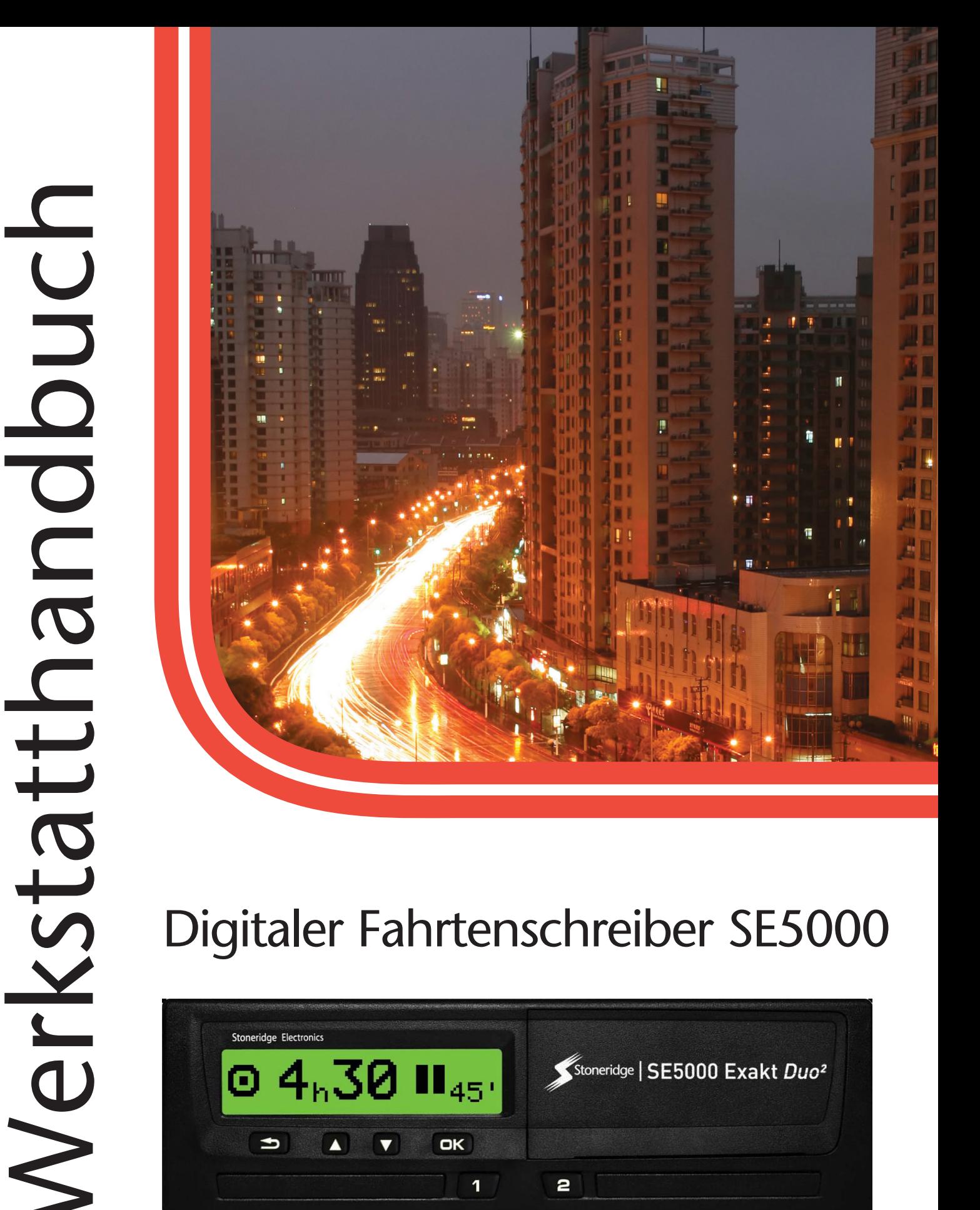

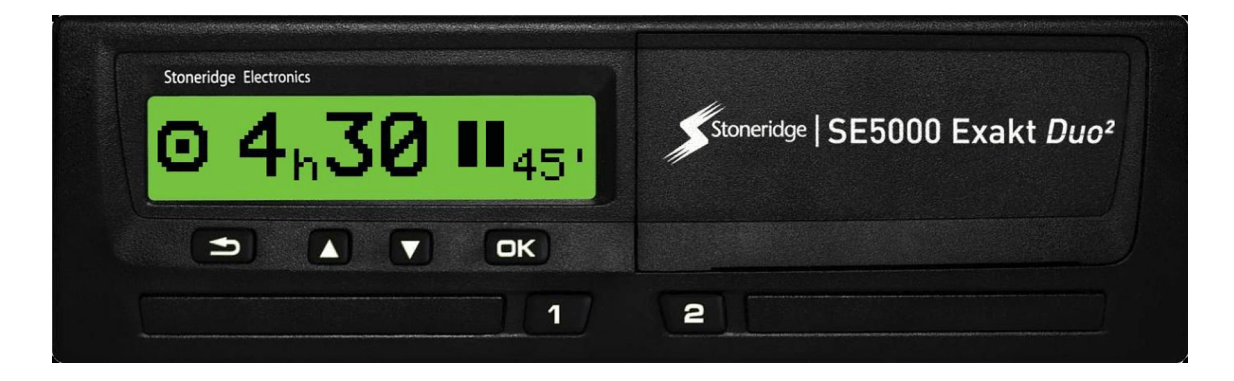

www.stoneridgeelectronics.com Stoneridge - Jeder Bereich abgedeckt

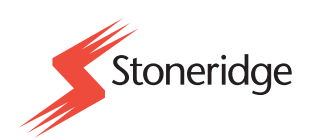

## <span id="page-2-0"></span>**Wichtig**

Der Stoneridge Tachograph SE5000 Rev 7.5ist laut gemäß Verordnung 1360/2002 (EG) der Europäischen Union vom 13. Juni 2002 und anderen relevanten gesetzlichen Vorschriften uneingeschränkt zur Verwendung in der Europäischen Union zugelassen.

Die Bauartgenehmigungsnummer lautet e5-0002. Diese Nummer ist auf allen Stoneridge-Fahrtenschreibern angeführt.

Der Tachograph erfüllt die Anforderungen der UN/ECE-Regelung Nr. 10, Revision 03, Genehmigung Nr. 03126 betreffend die elektromagnetische Kompatibilität.

### <span id="page-2-1"></span>**Werkstattkarte**

Kontaktieren Sie die zuständigen Behörden, wenn eine Werkstattkarte verloren oder gestohlen wurde bzw. fehlerhaft ist.

#### **Hinweis!**

Die Werkstattkarte darf nicht von Unbefugten verwendet werden.

<span id="page-2-2"></span>Die Werkstattkarte auf keinen Fall mit dem dazugehörigen PIN-Code aufbewahren.

### **Stoneridge Kontaktadressen**

Bitte wenden Sie sich bei Fragen oder Anregungen zum Tachographen und zur Betriebsanleitung an eines unserer nachfolgend genannten Vertriebszentren.

#### <span id="page-2-3"></span>**Großbritannien**

Stoneridge Electronics Ltd Charles Bowman Avenue Claverhouse Industrial Park Dundee DD4 9UB, Schottland Großbritannien

Tel.: +44 (0)1382 866 400 Fax: +44 (0)1382 866 401 E-Mail: amsales@stoneridge.com

### <span id="page-2-4"></span>**Frankreich**

Stoneridge Electronics Frankreich Z.I St. Etienne F-64100 Bayonne Frankreich

Tel.: +33 (0)5 59 50 80 40 Fax: +33 (0)5 59 50 80 41 E-Mail: france.amsales@stoneridge.com

#### <span id="page-2-5"></span>**Deutschland**

Stoneridge Aftermarket GmbH Talweg 8 D-75417 Mühlacker-Lomersheim Deutschland

Tel.: +49 7041 9695-10 Fax: +49 (0)7041 9695-55 E-Mail: infode@stoneridge.com

#### <span id="page-2-6"></span>**Italien**

Stoneridge Electronics S.r.l. Viale Caduti nella Guerra di Liberazione, 568 00128 Rom Italien

Tel.: +39 06 50 78 07 87 Fax: +39 06 50 89 001 E-Mail: italy.amsales@stoneridge.com

#### <span id="page-2-7"></span>**Niederlande**

C.A.S.U. - Utrecht b.v. Ravenswade 118 NL-3439 LD Nieuwegein Niederlande

Tel.: +31 (0)30 288 44 70 Fax: +31 (0)30 289 87 92 E-Mail: info@casuutrecht.nl

#### <span id="page-2-8"></span>**Spanien**

Stoneridge Electronics España Avda. Severo Ochoa 38 Pol. Ind. Casa Blanca 28108 Alcobendas Madrid Spanien Tel.: +34 91 662 32 22

Fax: +34 91 662 32 26 E-Mail: spain.amsales@stoneridge.com

#### <span id="page-2-9"></span>**Schweden**

Stoneridge Nordic AB Gårdsfogdevägen 18 A SE-168 66 Stockholm Schweden

Tel.: +46 (0)8 154400 Fax: +46 (0)8 154403 E-Mail: info@stoneridgenordic.se

### <span id="page-2-10"></span>**Tachograph Version**

Digitaler Tachograph DE5000 Rev. 7.5.

### <span id="page-3-0"></span>**Internet-Information**

Weitere Informationen über den Stoneridge Digital Tachograph SE5000 und die Stoneridge Electronics Ltd erhalten Sie auf:

www.stoneridgeelectronics.com

## <span id="page-3-1"></span>**Copyright**

Nachdruck, Übersetzung und jede sonstige Vervielfältigung dieses Handbuchs insgesamt oder auszugsweise ist ohne schriftliche Genehmigung durch Stoneridge Electronics AB untersagt.

### <span id="page-3-2"></span>**Änderungen**

Stoneridge Electronics behält sich das Recht vor, Design, Ausrüstung und technische Daten jederzeit zu ändern. Von den in diesem Handbuch enthaltenen Daten, Illustrationen oder Beschreibungen können daher keine Ansprüche abgeleitet werden.

# **Zertifiziertes Handbuch**

**Dieses Handbuch ist eine erweiterte Ausgabe des zertifizierten Handbuchs 102021P/02R04. Das Handbuch wurde gemäß den Bedürfnissen unserer Kunden zusammengestellt. Die zertifizierte Ausgabe ist im Internet abrufbar.**

**www.stoneridgeelectronics.com**

## <span id="page-4-0"></span>**Inhalt**

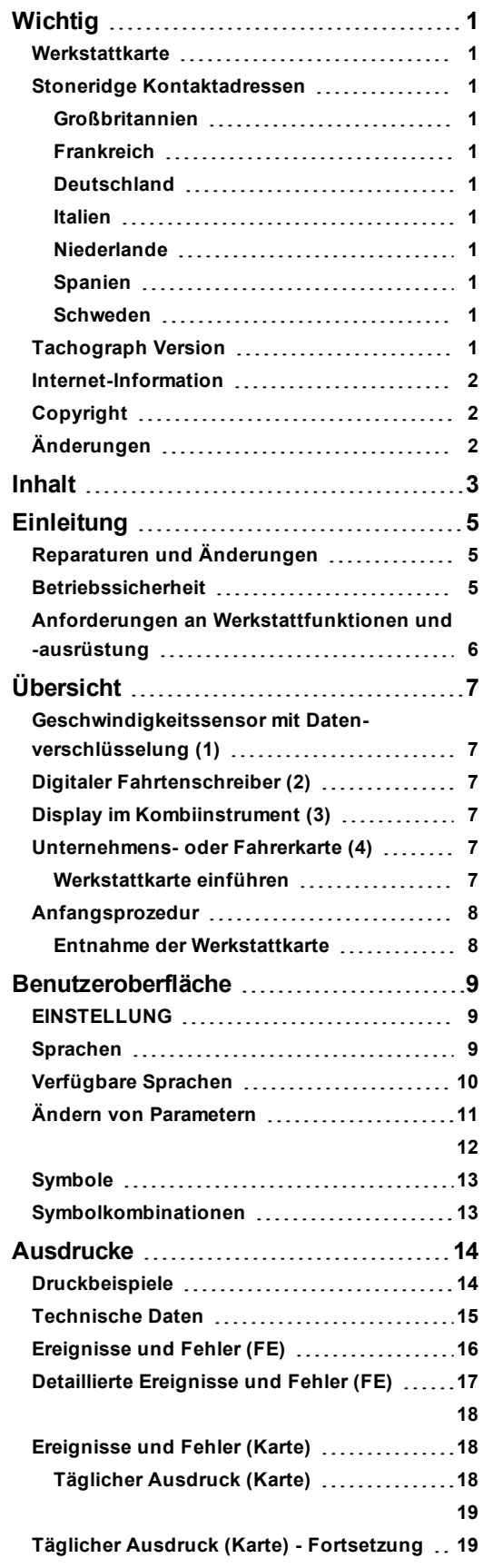

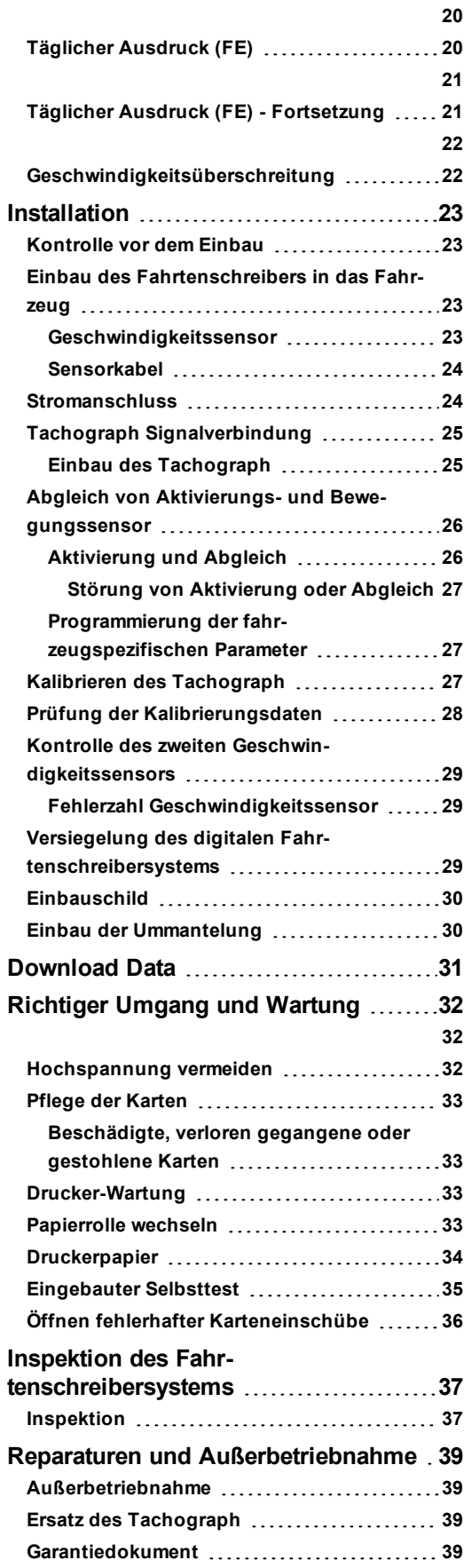

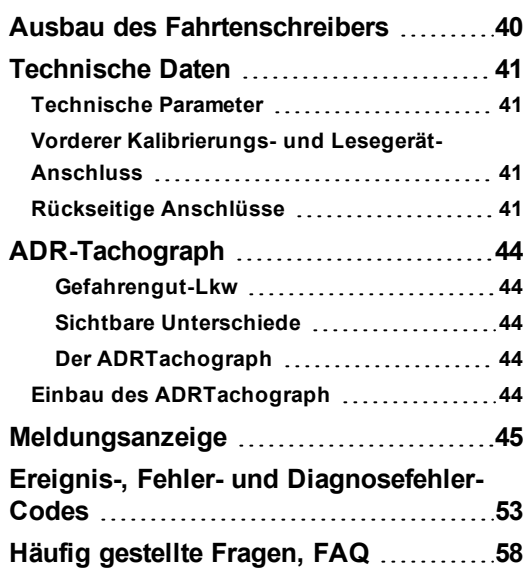

## <span id="page-6-0"></span>**Einleitung**

Dieses Handbuch richtet sich an Werkstattmitarbeiter, die den SE5000 einbauen, warten, inspizieren und reparieren. Es hat hauptsächlich die Betriebsart "Kalibrierung" zum Inhalt. Es sind jedoch auch Kenntnisse zum Fahrbetrieb des Gerätes erforderlich, falls ein in ein Fahrzeug eingebauter Fahrtenschreiber kalibriert oder getestet werden soll.

Die für Fahrer relevanten Informationen entnehmen Sie bitte der neuesten Ausgabe der Betriebsanleitung.

## <span id="page-6-1"></span>**Reparaturen und Änderungen**

#### **Hinweis!**

**EinTachograph Gehäuse darf niemals geöffnet werden. Manipulationen oder Modifikationen des Tachographen sind verboten.**

Unbefugte Personen, die Veränderungen an dieser Ausrüstung vornehmen, machen sich möglicherweise nach national geltenden Gesetzen strafbar.

Im Falle von äußeren Schäden muss die Werkstatt das Gerät inspizieren, um festzustellen, ob der Fahrtenschreiber weiterhin die Sicherheitsanforderungen erfüllt. Falls der Fahrtenschreiber die Inspektion nicht erfolgreich durchläuft bzw. fehlerhaft ist, muss er an Stoneridge Electronics zurückgesandt werden, falls keine anderen Vereinbarungen mit Stoneridge getroffen werden.

### <span id="page-6-2"></span>**Betriebssicherheit**

#### **Gefahr von Beschädigungen!**

Hohe Stoßspannungen können zu dauerhaften Schäden an den elektronischen Schaltungen des Fahrtenschreibers führen. Der Ausfall anderer elektrischer Bauteile des Fahrzeugs, wie z. B. des Generator-Spannungsreglers kann ebenso zu Beschädigungen des Fahrtenschreibers, der fest mit der Batterie verbunden ist, führen. Auf diese Weise entstandene Schäden am Fahrtenschreiber führen zum Erlöschen der Fahrtenschreiber-Garantie.

Unterbrechen Sie die Stromversorgung des Fahrtenschreibers, wenn:

- Elektroschweißarbeiten am Fahrzeug durchgeführt werden;
- mit längerer Starthilfe zu rechnen ist;

## <span id="page-7-0"></span>**Anforderungen an Werkstattfunktionen und -ausrüstung**

Ein Stoneridge-Fahrtenschreiber kann in einer der folgenden vier Betriebsarten arbeiten:

- <sup>l</sup> Fahrbetrieb (Fahrerkarte oder keine Karte eingeführt)
- Kontrolle (Kontrollkarte eingeführt)
- <sup>l</sup> Kalibrierung (Werkstattkarte eingeführt)
- Unternehmen (Unternehmenskarte eingeführt)

Eine Fahrtenschreiberwerkstatt muss eine Reihe verschiedener Funktionen im Zusammenhang mit digitalen Fahrtenschreibersystemen ausführen, zum Beispiel Einbau, Aktivierung, Kalibrierung und Inspektion.

Zur Ausführung der oben genannten Werkstattfunktionen sind bestimmte Ausrüstungen erforderlich. Grundlegend für die Durchführung der meisten Werkstattfunktionen ist die Werkstattkarte. Aus Sicherheitsgründen erfordern alle Werkstattkarten zur Authentifizierung von digitalen Fahrtenschreiber-Systemen einen PIN-Code.

Mit einer validierten Werkstattkarte kann man die Betriebsart "Fahrtenschreiber-Kalibrierung" starten. Darüber hinaus kann man unbeschränkt Daten aus dem gesamten Fahrtenschreiberspeicher herunterladen, wenn eine authentifizierte Werkstattkarte eingeführt ist. Die Karten können von der Werkstatt bei den zuständigen Behörden beantragt werden.

Die weitere erforderliche Ausrüstung umfasst eine zertifizierte Methode und Ausrüstung zum Auslesen und Einstellen von Kalibrierungsdaten und anderen Parametern. Ein Fahrtenschreiberprogrammiergerät wird benötigt, um Kalibrierungsdaten und fahrtenschreiberspezifische Parameter in den Fahrtenschreiber einzuprogrammieren. Zum Herunterladen der Fahrtenschreiberdaten ist ein Lesegerät erforderlich.

In den SE5000 können bestimmte Parameter einprogrammiert werden, ohne dass Kalibrierungsausrüstung erforderlich ist.

Hinter der Papierkassette befindet sich ein 6poliger Kalibrierungs-/Download-Stecker. Bei Bedarf sollte das zertifizierte Kalibrierungs-/Lesegerät dort angeschlossen werden.

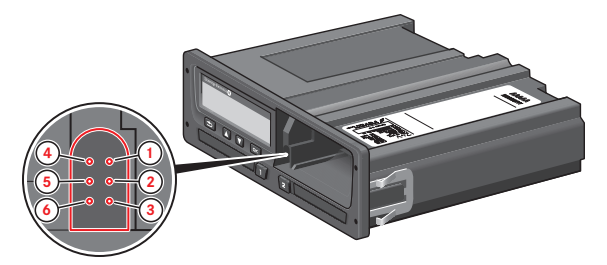

Außerdem kann man Parameter über die CAN-Bus-Schnittstelle an der Rückseite des Fahrtenschreibers einprogrammieren.

## <span id="page-8-0"></span>**Übersicht**

Installation des Fahrtenschreibers.

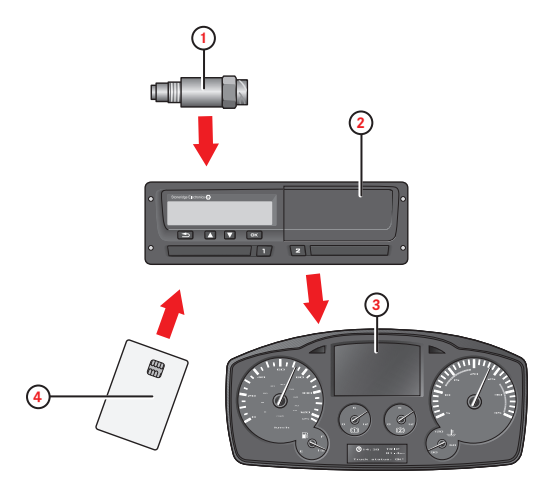

- 1. Geschwindigkeitssensor mit Datenverschlüsselung
- 2. Digitaler Fahrtenschreiber mit integrierter Anzeige und Drucker
- 3. Kombiinstrument-Display des Fahrzeugs
- 4. Karte

## <span id="page-8-1"></span>**Geschwindigkeitssensor mit Datenverschlüsselung (1)**

Liefert Geschwindigkeitssignalimpulse vom Fahrzeuggetriebe an den Fahrtenschreiber. Zur Sicherstellung der Integrität des

Geschwindigkeitssensorsignals wird das Geschwindigkeitssignal verschlüsselt vom Sensor zum Fahrtenschreiber übertragen. Die Verschlüsselung des Geschwindigkeitssignals stellt sicher, dass jede Manipulation des Signals erfasst und aufgezeichnet wird.

## <span id="page-8-2"></span>**Digitaler Fahrtenschreiber (2)**

Im Tachograph werden verschiedene Daten aufgezeichnet und gespeichert:

- <sup>l</sup> Werkstatt- oder Fahrerkartendaten.
- <sup>l</sup> Warnmeldungen und Fehlfunktionen im Zusammenhang mit Fahrtenschreiber, Fahrer, Unternehmen und Werkstatt.
- <sup>l</sup> Fahrzeugdaten, Kilometerstand und genaue Geschwindigkeitsaufzeichnungen.
- <sup>l</sup> Unerlaubte Manipulation des Fahrtenschreibers. Nähere Informationen über den Fahrtenschreiber finden Sie im Fahrer- und Firmenhandbuch.

## <span id="page-8-3"></span>**Display im Kombiinstrument (3)**

Das Display des Kombiinstruments kann zum Anzeigen von Informationen des Fahrtenschreibers eingesetzt werden, wie zum Beispiel Geschwindigkeit (Tachometer) und zurückgelegte Strecke (Kurzstreckenzähler und Kilometerzähler).

## <span id="page-8-4"></span>**Unternehmens- oder Fahrerkarte (4)**

Die Fahrerkarte wird dazu verwendet, Fahrdaten in Bezug zum Karteninhaber zu speichern.

Aus Sicherheitsgründen erfordern alle Werkstattkarten zur Authentifizierung von digitalen Fahrtenschreiber-Systemen einen PIN-Code. Die Werkstattkarte kann ebenfalls Fahrdaten speichern und dazu verwendet werden, die Betriebsart "Fahrtenschreiber-Kalibrierung" zu starten.

Bei der Kalibrierung werden zusätzlich auf einer Werkstattkarte die Fahrtenschreiber-Kalibrierungsinformationen gespeichert. Die Werkstattkarte hat Speicherplatz für mindestens 88 und höchstens 255 Kalibrierungen. Wenn die Karte voll ist, werden die ältesten Daten mit den neuesten überschrieben. Achten Sie darauf, die Daten regelmäßig herunterzuladen. Dadurch können Sie verhindern, dass auf der Karte gespeicherte Kalibrierungsdaten verloren gehen.

#### **Hinweis!**

**Die Werkstattkarte ist nicht übertragbar und darf nur vom berechtigten Karteninhaber benutzt werden.**

### <span id="page-8-5"></span>**Werkstattkarte einführen**

Führen Sie die Werkstattkarte entwder in den linken oder in den rechten Karteneinschub ein. Die Werkstattkarte muss stets im Fahrtenschreiber eingeführt sein, um die Werkstatt zu identifizieren.

- 1. Halten Sie die Taste **1** gedrückt, um den Einschub von Fahrer 1 zu öffnen, bzw. die Taste **2** für den Einschub von Fahrer 2.
- 2. Führen Sie die Karte mit dem Chip nach oben ein.

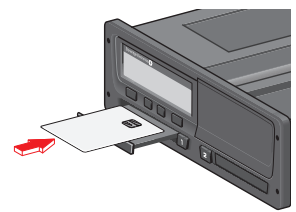

3. Schließen Sie den Einschub mit sanftem Druck. Die Werkstattkartendaten werden nun vom Fahrtenschreiber verarbeitet.

## <span id="page-9-0"></span>**Anfangsprozedur**

Wenn eine gültige Werkstattkarte ordnungsgemäß eingeführt worden ist, erscheint kurz darauf der Name des Karteninhabers (wir verwenden in unseren Kartenbeispielen Herrn Schmidt).

Willkommen Herr Schmidt

Geben Sie den PIN-Code der Karte ein. Der PIN-Code kann über die Tasten am Fahrtenschreiber oder über einen Stoneridge MKII Fahrtenschreiber-Handtester eingegeben werden.

Im Folgenden wird erklärt, wie man den PIN-Code mit den Tasten eingibt.

4. Verwenden Sie die Pfeiltaste zur Auswahl der richtigen Ziffer. Bestätigen Sie mit OK. Wiederholen Sie Auswahl und Bestätigung nach Bedarf.

Der PIN-Code kann aus 4 bis 8 Zeichen bestehen. Verwenden Sie die Taste **Zurück**, um zurückzugehen und eine Ziffer zu ändern. Die Karte wird ausgeworfen, falls der PIN-Code nicht innerhalb von 2 min. eingegeben wird.

5. Wählen Sie das ENTER-Symbol, um das Ende des eingegebenen PIN-Codes anzugeben, und bestätigen Sie den Code, indem Sie die Taste **OK** gedrückt halten.

#### **Hinweis!**

Bei Eingabe der falschen PIN erscheint eine Meldung mit einer Angabe der Anzahl der verbleibenden Versuche. Die Entnahme der Karte nach Eingabe eines falschen PIN-Codes setzt den PIN-Code-Zähler nicht zurück.

Nach der Eingabe und Bestätigung der korrekten PIN werden die letzte Kartenentnahme und die Ortszeit angezeigt.

Letzte Entnahme 15:23 15:03 2011

Nach einige Sekunden ändert sich die erste Zeile der Anzeige und zeigt die Ortszeitdifferenz zu UTC an (+ 1 Stunde in diesem Fall).

UTC+01h00 15:23 15:03 2011

Dann fragt das Display:

Ruhepause bis jetzt?

6. Wählen Sie **Nein** aus und bestätigen Sie Ihre Auswahl.

Dann fragt das Display:

Manuelle Einträge vornehmen?

- 7. Wählen Sie **Nein** aus und bestätigen Sie Ihre Auswahl
- 8. Aktuelles Land auswählen und bestätigen.

Und die Frage:

```
Eingaben
  Ausdrucke?
Und die Frage:
  Eingaben
  bestätigen?
9. Wählen Sie Ja aus.
```
Nun erscheint folgende Anzeige und danach die Fahrer-Standardanzeige.

Fahrbereit

#### <span id="page-9-1"></span>**Entnahme der Werkstattkarte**

- 1. Halten Sie die Taste **1** gedrückt, um den Einschub von Fahrer 1 zu öffnen, bzw. die Taste **2** für den Einschub von Fahrer 2.
- 2. Aktuelles Land auswählen und bestätigen.
- 3. Die Werkstattkarte herausnehmen.

4. Schließen Sie den Einschub mit sanftem Druck. In den folgenden Fällen ist der Karteneinschub blockiert:

- Während sich das Fahrzeug in Bewegung befindet.
- <sup>l</sup> Während der Fahrtenschreiber eine Karte verarbeitet.
- Wenn die Stromversorgung des Fahrtenschreibers unterbrochen ist.

#### **Hinweis!**

Wenn die Authentisierung der Werkstattkarte fehlschlägt, siehe [Überschrift](#page-46-0) auf Seite **45** und suchen Sie:

Karte 1auth. Fehler

## <span id="page-10-0"></span>**Benutzeroberfläche**

Der in diesem Handbuch beschriebene Fahrtenschreiber umfasst zwei Kar-

teneinschubmechanismen, einen Drucker, ein LCD-Display, eine Kalibrierungs-/Download-Schnittstelle (6poliger Stecker hinter der Papierkassette) und Bedienelemente, die sich am ISO-Standard-Funkgehäuse befinden. Diese Art Gehäuse ermöglicht den Einbau an verschiedenen Stellen und stellt damit sicher, dass Fahrer die Fahrerkarten leicht einführen bzw. herausnehmen können und die Bedienelemente leicht zugänglich sind.

Der Fahrtenschreiber entspricht den EU-Verordnungen und zeigt Geschwindigkeit und zurückgelegte Entfernung in metrischen Einheiten (Kilometer pro Stunde bzw. Kilometer) an und zeichnet diese auf.

Der Fahrtenschreiber umfasst ebenfalls einen internen Zeitgeber, der zur Anzeige der aktuellen Zeit auf dem Fahrtenschreiber-Display verwendet wird. Der Fahrtenschreiber ist sowohl für 12- als auch für 24V-Fahrzeugsysteme erhältlich.

- 8. Taste Fahrer 1
- 9. Taste Fahrer 2
- 10. Karteneinschub Fahrer 2

## <span id="page-10-1"></span>**EINSTELLUNG**

Sie können folgende Einstellungen ändern und verwenden:

- <sup>l</sup> Sprache der Fahrtenschreiberanzeige
- **Ortszeit**
- Weltzeit
- Display invertieren
- Integrierter Selbsttest
- Parameter
- <sup>l</sup> Kfz-Kennzeichen
- DDS-Einstellungen
- <span id="page-10-2"></span>WTD-Einstellungen

### **Sprachen**

Die Werkstattkartensprache wird standardmäßig im Fahrtenschreiber und auf den Ausdrucken verwendet. Die Sprache kann auf jede im Fahrtenschreiber verfügbare Sprache umgestellt werden.

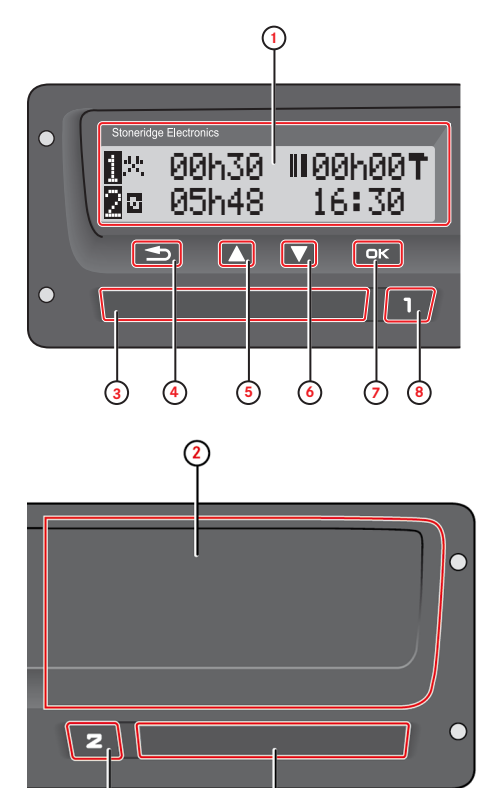

1. Display

⊙

2. Drucker, 6poliger Kalibrierungs-/Download-Stecker, hinter der Papierkassette

 $\widehat{10}$ 

- 3. Karteneinschub Fahrer 1
- 4. Taste Abbrechen
- 5. Taste Aufwärts
- 6. Taste Abwärts
- 7. Enter-Taste

## <span id="page-11-0"></span>**Verfügbare Sprachen**

Wenn Sie Ihre Fahrerkarte einführen, wechselt der Tachograph automatisch zu Standardsprache der Karte. Sie können aber auch eine der folgenden Sprachen wählen.

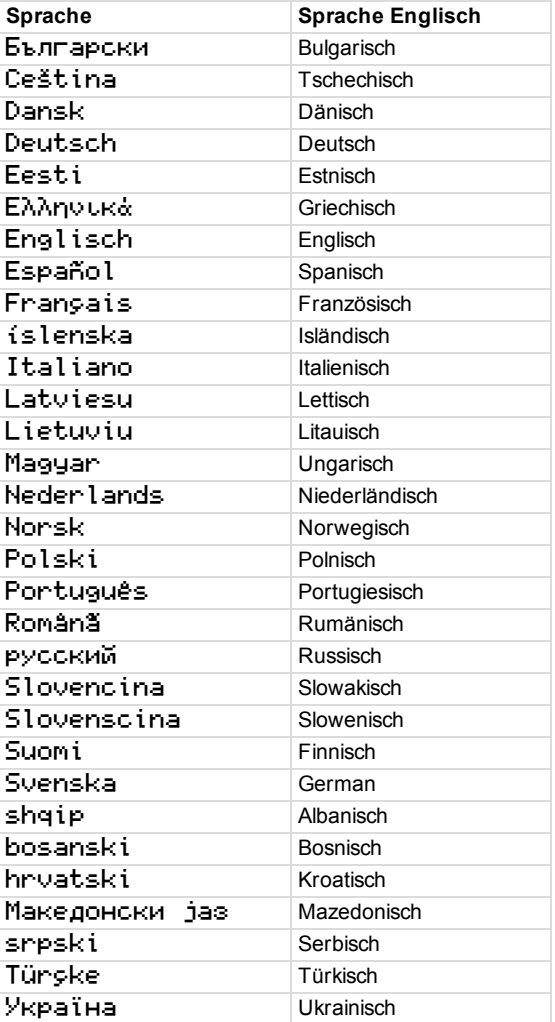

## <span id="page-12-0"></span>**Ändern von Parametern**

Das Parameter-Menü ist in den Betriebsarten Kalibrierung, Unternehmen und nicht aktiv zugänglich.

#### **Warnung!**

Änderungen in den Parametereinstellungen haben Auswirkungen auf den Fahrtenschreiber und das Fahrzeugsystem.

Stellen Sie sicher, dass die Fahrzeugkonfiguration bekannt ist, bevor Änderungen vorgenommen werden. Um einen Parameter zu ändern:

Drücken Sie auf **OK** und wählen Sie:

**EINSTELLUNGEN** 

Drücken Sie OK und wählen Sie:

Parameter

Blättern Sie durch die Parameter und ändern sie ihre Einstellungen mit der Pfeiltaste.

Bestätigen Sie die Änderung mit **OK**. Auf dem Display wird folgende Meldung angezeigt:

Änderungen gespeichert

Durch zweimaliges Drücken der Taste **Zurück** kehren Sie zur Standardanzeige zurück.

<span id="page-13-0"></span>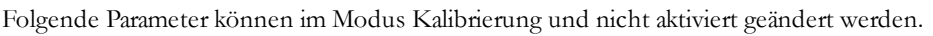

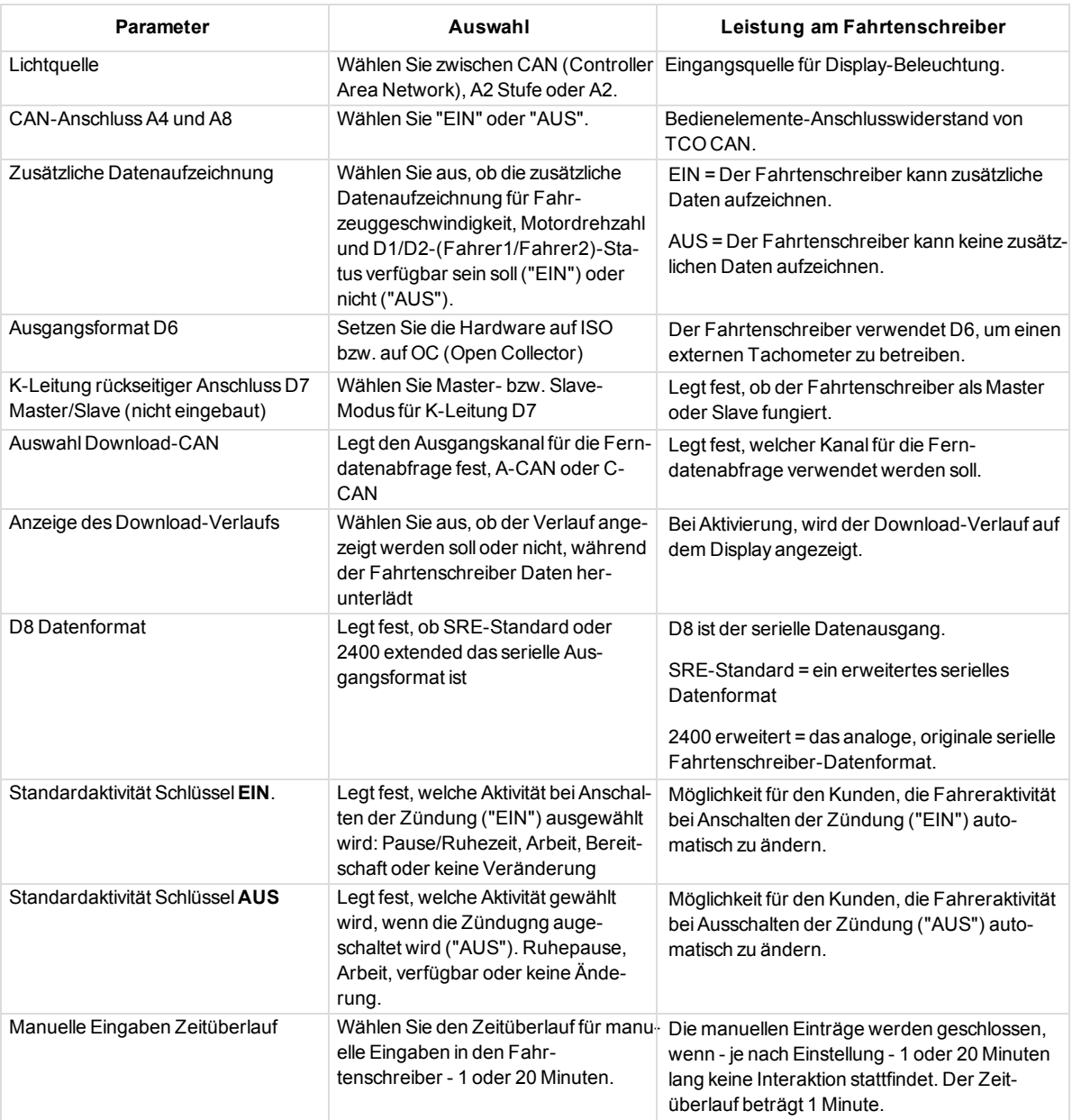

Alle Parameter können ebenfalls über A-CAN, C-CAN oder die vorderseitige K-Leitung konfiguriert werden.

## <span id="page-14-0"></span>**Symbole**

Dies ist eine Liste der auf dem Display und in den Ausdrucken am häufigsten erscheinenden Symbole.

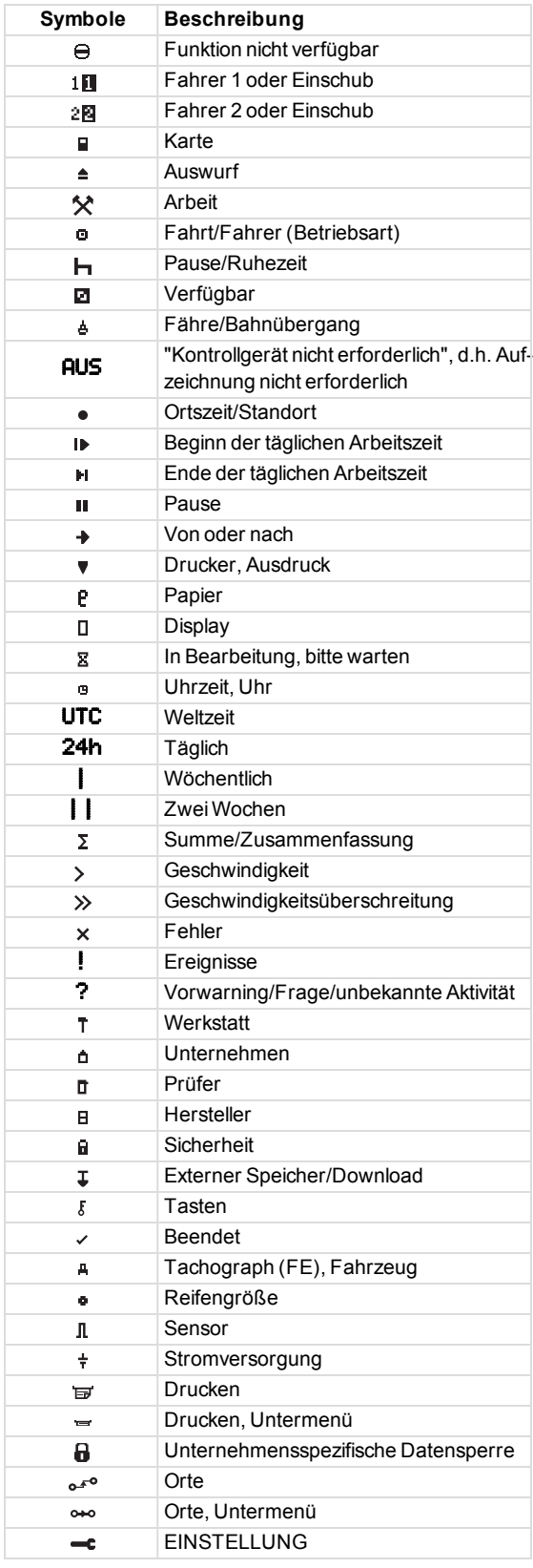

## <span id="page-14-1"></span>**Symbolkombinationen**

Die folgenden Symbolkombinationen kommen am häufigsten vor.

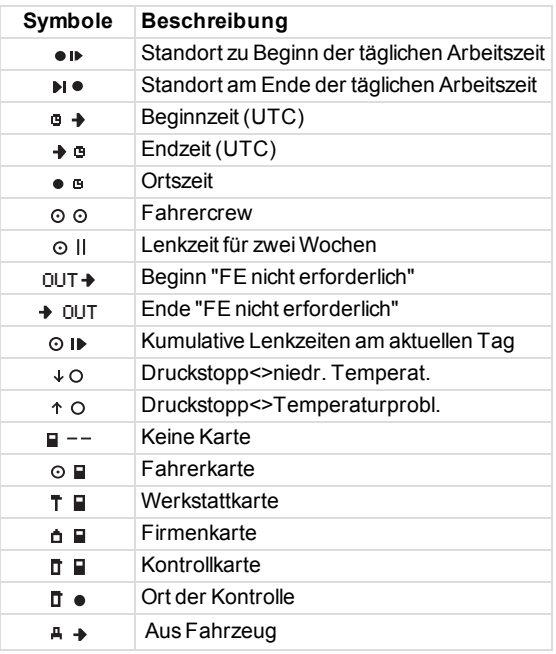

## <span id="page-15-0"></span>**Ausdrucke**

Die im Fahrtenschreiber und auf den Fahrerkarten gespeicherten Informationen können ausgedruckt werden. Es sind verschiedene Ausdruckoptionen verfügbar, siehe unten.

- 1. Drücken Sie **OK**, um das Menü anzuzeigen, und wählen Sie: DRUCKEN
- 1. Wählen Sie **OK** und wählen Sie dann den zu erstellenden Ausdruck. Drücken Sie auf **OK**. Für einige Ausdruckarten müssen die Spezifikation der Fahrerkarte und ein Datum eingegeben werden. Nun erscheint folgende Anzeige:

Karte 1 oder 2 wählen

- 2. Wählen Sie **1**, um einen Ausdruck für die aktuelle Karte von Fahrer 1 zu erstellen, oder **2**, um einen Ausdruck für die Karte von Fahrer 2 zu erstellen. Folgende Anzeige erscheint. Datum wählen
- 3. Wählen Sie das gewünschte Datum mit den Pfeiltasen und drücken Sie **OK**.
- 4. Nun können Sie wählen, ob die Daten nur auf dem Display angezeigt oder auf Papier ausgedruckt werden sollen.
- $\bullet$  Um die Daten nur auf dem Display anzuzeigen, wählen Sie:

Anzeige

- <sup>l</sup> Drücken Sie auf **OK**, scrollen Sie mithilfe der Pfeiltasten durch die Daten und drücken Sie dann **OK**, um zurückzukehren.
- <sup>l</sup> Für einen Ausdruck auf Papier wählen Sie

Drucker

<sup>l</sup> Drücken Sie auf **OK**. Auf dem Display wird folgende Meldung angezeigt:

Drucker belegt

<sup>l</sup> Wenn Sie den Vorgang abbrechen möchten, drücken und halten Sie die Schaltfläche **Zurück**. Warten Sie, bis die Meldung gelöscht ist und ziehen Sie dann den Ausdruck nach oben, um ihn abzureißen.

#### **Hinweis!**

Um einen Papierstau zu vermeiden, achten Sie darauf, dass der Schacht für die Papierkassette nicht blockiert ist.

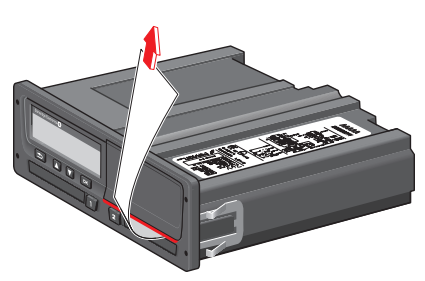

### <span id="page-15-1"></span>**Druckbeispiele**

Die folgenden Seiten enthalten einige Druckbeispiele, die aus dem Menü DRUCKausgewählt werden können:

- Täglicher Ausdruck (Karte) 24-Stunden-Karte (einschließlich Lokalzeit).
- <sup>l</sup> Ereignisse und Fehler (Karte) Ereigniskarte.
- <sup>l</sup> Ereignisse und Fehler (FE) Ereignis FE.
- Lenkzeit-Info Lenkzeit-Info
- Technische Daten Technische Daten.
- Geschwindigkeitsüberschreitungen Geschwindigkeitsüberschreitungen.
- Fahrzeuggeschwindigkeit Fahrzeuggeschwindigkeit.
- <sup>l</sup> Motordrehzahl (U/min) Motordrehzahl.
- Status D1/D2 Status D1/D2.
- <sup>l</sup> Vordruck für manuelle Eingaben Vordruck für manuelle Eingaben.

## <span id="page-16-0"></span>**Technische Daten**

Dieser Ausdruck enthält Listedaten wie Geschwindigkeitseinstellungen, Reifengröße, Kalibrierungsdaten und Zeiteinstellungen.

Auf der Anzeige erscheint (in der zweiten Zeile):

#### technische Daten

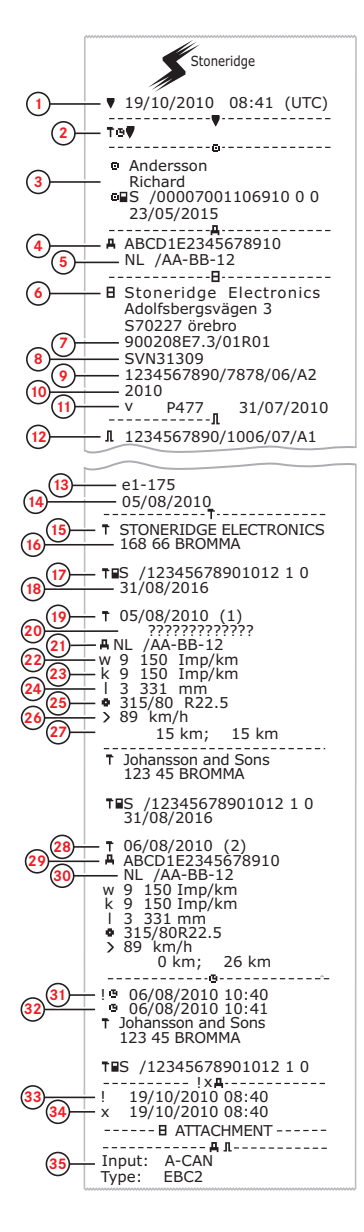

- 1. Datum und Uhrzeit.<br>2. Art des Ausdrucks
- 2. Art des Ausdrucks (technische Daten).<br>3. Karteninhaber ID.
- 3. Karteninhaber ID.<br>4. Fahrzeug-Identifiz
- 4. Fahrzeug-Identifizierungsnummer (FIN).<br>5. Kfz-Kennzeichen und Zulassungsland.
- 5. Kfz-Kennzeichen und Zulassungsland.<br>6. Hersteller des Tachographen.
- 6. Hersteller des Tachographen.<br>7. Teilenummer des Tachograph
- 7. Teilenummer des Tachographen.<br>8. Zulassungsnummer des Tachog
- 8. Zulassungsnummer des Tachographen.<br>9. Seriennummer des Tachographen. Her-Seriennummer des Tachographen, Her-
- stellungsdatum, Gerätetyp und Herstellercode. 10. Herstellungsjahr.<br>11 Software-Version
- 11. Software-Version und Datum der Installation.<br>12. Seriennummer des Geschwindigkeitssensors
- 12. Seriennummer des Geschwindigkeitssensors.<br>13. Zulassungsnummer des Geschwindigkeitssen
- 13. Zulassungsnummer des Geschwindigkeitssensors.<br>14. Datum des erstmaligen Finbaus des Geschwin-
- Datum des erstmaligen Einbaus des Geschwindigkeitssensors.
- 15. Fachwerkstatt, in der die Kalibrierung durchgeführt wurde.
	-
- 16. Adresse der Fachwerkstatt.<br>17. Kennung der Werkstattkarte
- 17. Kennung der Werkstattkarte.<br>18. Ablaufdatum der Werkstattka 18. Ablaufdatum der Werkstattkarte.<br>19. Datum und Zweck der Kalibrierur
- 19. Datum und Zweck der Kalibrierung.<br>20. FIN
- 20. FIN<br>21. Kfz-
- 21. Kfz-Kennzeichen und Zulassungsland.<br>22. Wegdrehzahl des Kraftfahrzeugs.
- 
- 22. Wegdrehzahl des Kraftfahrzeugs.<br>23. Konstante des Aufzeichnungsgera
- 23. Konstante des Aufzeichnungsgeräts.<br>24. Effektiver Umfang der Fahrzeugräde 24. Effektiver Umfang der Fahrzeugräder.<br>25. Reifengröße.
- 
- 25. Reifengröße.<br>26. Eingestellte z 26. Eingestellte zulässige Geschwindigkeit.<br>27. Kilometerstand alt und neu.
- 27. Kilometerstand alt und neu.<br>28. Datum und Zweck der Kalik
- 28. Datum und Zweck der Kalibrierung.<br>29. FIN.
- 
- 29. FIN.<br>30. Kfz-l 30. Kfz-Kennzeichen und Zulassungsland.<br>31. Datum und Uhrzeit alt (vor der Zeiteins
- 31. Datum und Uhrzeit alt (vor der Zeiteinstellung).
- 32. Datum und Uhrzeit neu (nach der Zeit einstellung)
- 33. Uhrzeit des letzten Ereignisses.<br>34. Datum und Uhrzeit des letzten F
- 34. Datum und Uhrzeit des letzten Fehlers.<br>35. Konfiguration des zweiten Geschwin-
- Konfiguration des zweiten Geschwin
	- digkeitssensors. Wenn nicht angezeigt, ist der zweite Geschwindigkeitssensor deaktiviert.

## <span id="page-17-0"></span>**Ereignisse und Fehler (FE)**

In diesem Ausdruck sind alle Warnungen und Fehler angeführt, die auf dem Tachographen oder in der Fahrzeugeinheit gespeichert sind (gesetzliche Vorschrift). Es wird Weltzeit verwendet.

Auf der Anzeige erscheint (in der zweiten Zeile):

#### Ereignis Fahrzeug

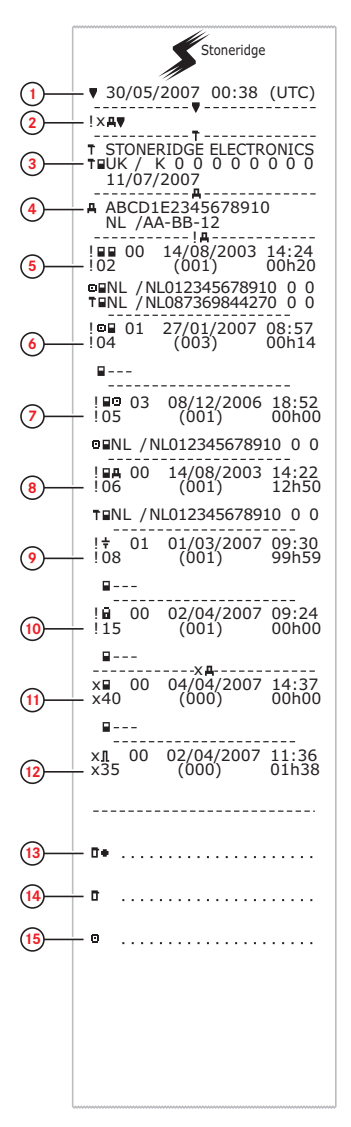

- 1. Datum und Uhrzeit des Ausdrucks.
- 2. Art des Ausdrucks (Ereignisse und Fehler, FE).
- 3. Kennung der Werkstattkarte.
- 4. Fahrzeug-Identifizierungsnummer (FIN), Kfz-Kennzeichen und Zulassungsland.
- 5. Kartenkonflikt (Ereignis).
- 6. Fahren ohne gültige Karte (Ereignis).
- 7. Karte während der Fahrt eingeführt (Ereignis).
- 8. Letzte Kartennutzung nicht korrekt abgeschlossen (Ereignis).
- 9. Unterbrechung Stromversorgung (Ereignis).
- 10. Integritätsfehler Daten (Ereignis).
- 11. Kartenfehler (Fehler).
- 12. Sensorfehler (Fehler).
- 13. Ort der Kontrolle.
- 14. Unterschrift des Prüfers.
- 15. Unterschrift des Fahrers.[Überschrift](#page-54-0) auf Seite **53**
- Eine detaillierte Liste aller [Ereignisse](#page-54-0) und Fehler siehe Überschrift auf Seite **53**

## <span id="page-18-0"></span>**Detaillierte Ereignisse und Fehler (FE)**

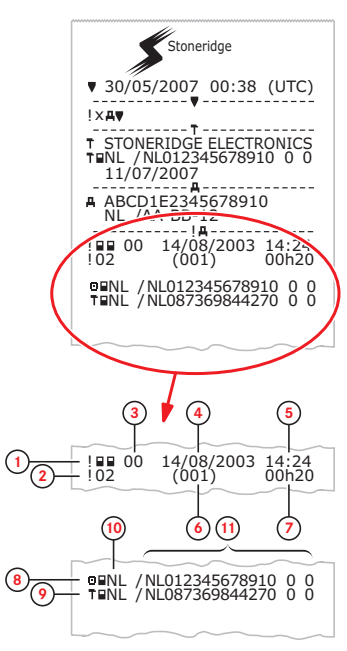

- 1. Art des Ereignisses bzw. Fehlers (Kartenkonflikt).
- 2. Ereignis- bzw. Fehlercode (Kartenkonflikt).
- 3. Zweck der Ereignis- oder Fehleraufzeichnung (es werden nicht alle Zwecke jedes Ereignisses gespeichert): 00 - eines der 10 aktuellsten (oder letzten) Ereignisse oder Fehler.

01 - das längste Ereignis eines der vergangenen 10 Tage, an denen dasEreignis aufgetreten ist.

02 - eines der 5 längsten Ereignisse während der vergangenen 365 Tage.

03 - das letzte Ereignis eines der vergangenen 10 Tage, an denen dasEreignis aufgetreten ist.

04 - das schwerwiegendste Ereignis für einen der vergangenen 10 Tage, an denen dasEreignis aufgetreten ist.

05 - eines der 5 schwerwiegendsten Ereignisse während der vergangenen 365 Tage.

06 - das erste Ereignis bzw. der erste Fehler nach der letzten Kalibrierung.

07 - ein aktives/andauerndes Ereignis bzw. ein aktiver/andauernder Fehler.

- 4. Datum des Ereignisses bzw. Fehlers.
- 5. Anfangszeit des Ereignisses bzw. Fehlers.
- 6. Anzahl von Ereignissen derselben Art während des Tages.
- 7. Dauer desEreignisses bzw. Fehlers.
- 8. Zu Beginn des Ereignisses bzw. Fehlers in Einschub 1 eingeführte Karte (Fahrerkarte).
- 9. Zu Beginn des Ereignisses bzw. Fehlers in Einschub 2 eingeführte Karte (Werkstattkarte).
- 10. Land, in dem die Karte ausgestellt wurde.
- 11. Kartennummer (jede zweite Ziffer wird bei der Anzeige ausgelassen, außer in den Betriebsarten Kalibrierung bzw. Unternehmen oder wenn keine Karte eingeführt ist)

Eine detaillierte Liste aller Ereignisse und Fehler siehe Überschrift **Ereignis-, Fehler- und [Diagnosefehler-Codes](#page-54-0)** auf Seite **53**.

## <span id="page-19-1"></span><span id="page-19-0"></span>**Ereignisse und Fehler (Karte)**

Dieser Ausdruck enthält alle Warnungen und Fehler, die auf der Karte gespeichert sind (gesetzliche Vorschrift). Es wird Weltzeit verwendet.

Auf der Anzeige erscheint (in der zweiten Zeile):

#### Ereignis Karte

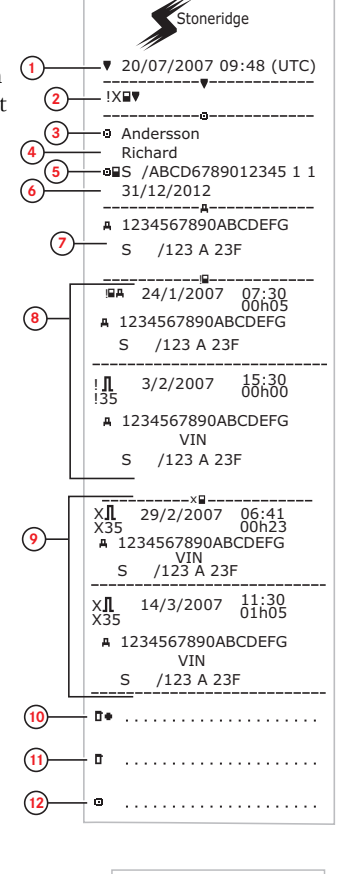

- 1. Datum und Uhrzeit.<br>2. Ausdruckart. (Ereig
- 2. Ausdruckart. (Ereignisse und Fehler, Karte).
- 3. Nachname des Karteninhabers.<br>4. Vorname des Karteninhabers.
- Vorname des Karteninhabers.
- 5. Karten-ID und Länderkennung.
- 6. Ablaufdatum der Karte.
- 7. Kfz-Kennzeichen des Fahrzeugs.
- 8. Liste mit allen auf der Karte gespeicherten Ereignissen.
- 9. Liste mit allen auf der Karte gespeicherten Fehlern.
- 10. Ort der Kontrolle.
- 11. Unterschrift des Prüfers
- 12. Unterschrift des Fahrers.

<span id="page-19-2"></span>**Täglicher Ausdruck (Karte)**

In diesem Ausdruck sind alle auf der Karte von Fahrer 1 (oder von Fahrer 2) für das ausgewählte Datum gespeicherten Aktivitäten aufgelistet (gesetzliche Vorschrift). Es wird Weltzeit verwendet.

Auf der Anzeige erscheint (in der zweiten Zeile):

#### 24h card

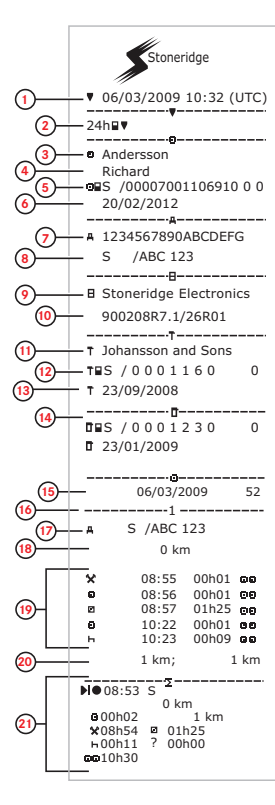

- 1. Datum und Uhrzeit des Ausdrucks.
- 2. Art des Ausdrucks (24h, Karte)
- 3. Nachname desKarteninhabers.
- 4. Vorname des Karteninhabers.<br>5. Karten-ID und Länderkennung
- 5. Karten-ID und Länderkennung.
- 6. Ablaufdatum der Fahrerkarte.
- 7. Fahrzeug-Identifizierung FIN.<br>8. Mitgliedsstaat, in dem das Fah
- Mitgliedsstaat, in dem das Fahrzeug zugelassen ist, sowie polizeiliches Kennzeichen.
- 9. Tachograph Hersteller.
- 10. Tachograph Teilenummer.
- 11. Für die letzte Kalibrierung verantwortliche Werkstatt.
- 12. Nummer der Werkstattkarte.
- 13. Datum der letzten Kalibrierung.
- 14. Letzte Kontrolle, der der jeweilige Fahrer unterzogen wurde.
- 15. Abfragedatum und Zähler der täglichen Kartensteckvorgänge.
- 16. Karteneinschub
- 17. Kfz-Kennzeichen für das Fahrzeug, in dem die Fahrerkarte eingeführt wurde.
- 18. Kilometerstand des Fahrzeugs beim Einführen der Karte.
- 19. Aktivitäten mit eingeführter Fahrerkarte, Startzeit und Dauer.
- 20. Kartenentnahme: Kilometerstand und zurückgelegte Strecke seit letzter Karteneinführung, für die der Kilometerstand bekannt ist.
- 21. Tägliche Zusammenfassung der Aktivitäten.

## <span id="page-20-1"></span><span id="page-20-0"></span>**Täglicher Ausdruck (Karte) - Fortsetzung**

Um die Überprüfung der im Ausdruck angeführten Aktivitäten zu erleichtern, können Sie anstelle der Weltzeit die lokale Zeit wählen. Ansonsten enthält der Ausdruck dieselben Informationen.

#### **Hinweis!**

Der Text BEHÖRDLICH NICHT RELEVANT bedeutet, dass dieser Ausdruck keinen spezifischen Bestimmungen entspricht.

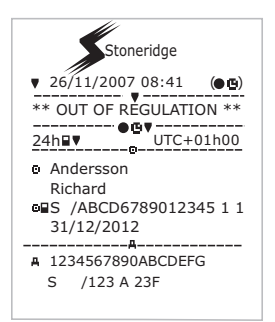

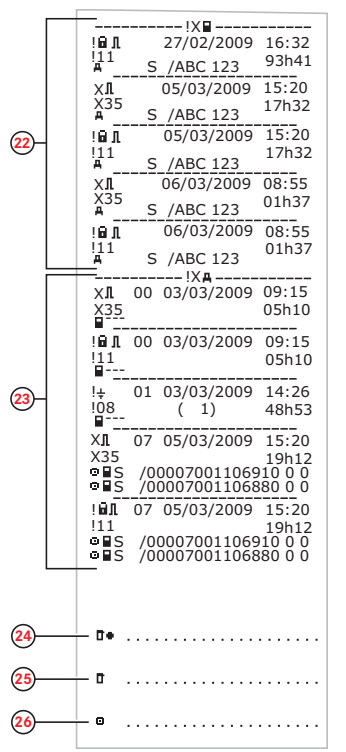

- 22. Die letzten fünf Ereignisse oder Fehler von der Fahrerkarte.
- 23. Die letzten fünf Ereignisse bzw. Fehler vom der FE (Fahrzeugeinheit).
- 24. Ort der Kontrolle.<br>25. Unterschrift des F
- Unterschrift des Prüfers
- 26. Unterschrift des Fahrers.

## <span id="page-21-1"></span><span id="page-21-0"></span>**Täglicher Ausdruck (FE)**

In diesem Ausdruck sind alle im Tachographen (FE) für das ausgewählte Datum gespeicherten Aktivitäten aufgelistet (gesetzliche Vorschrift). Es wird Weltzeit verwendet. Der Ausdruck hängt von folgenden Faktoren ab:

- <sup>l</sup> Wenn sich keine Karte im Gerät befindet, wählen Sie entweder das aktuelle Datum aus oder einen der letzten acht Tage.
- <sup>l</sup> Wenn eine Karte eingeführt ist, wählen Sie einen der im Tachographen gespeicherten Tage aus. Für gewöhnlich sind maximal die letzten 28 Tage verfügbar. Wenn am ausgewählten Datum keine Daten verfügbar sind, wird kein Ausdruck erstellt.

Auf der Anzeige erscheint (in der zweiten Zeile):

#### 24h Fahrzeug

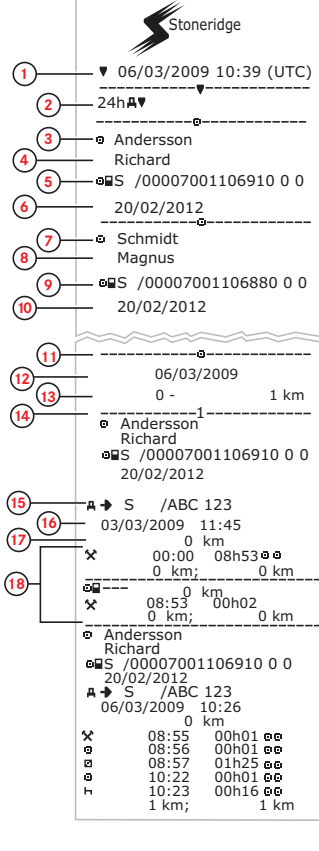

- 1. Datum und Uhrzeit des Ausdrucks.<br>2. Art des Ausdrucks (24 h, FE).
- Art des Ausdrucks (24 h, FE).
- 3. Nachname desKarteninhabers (Fahrer 1).
- Vorname des Karteninhabers (Fahrer 1).
- 5. Karten-ID und Länderkennung.
- 6. Ablaufdatum der Fahrerkarte.
- 7. Nachname desKarteninhabers (Fahrer 2).
- 8. Vorname desKarteninhabers (Fahrer 2).
- 9. Karten-ID und Länderkennung. 10. Ablaufdatum der Karte von Fahrer 2.
- 11. Pro Einschub in der FE gespeicherte Fah-
- reraktivitäten in chronologischer Reihenfolge. 12. Abfragedatum.<br>13. Fahrzeugkilom
- 13. Fahrzeugkilometerstand um 00:00 und 24:00 Uhr.
- 14. Fahrer 1
- 15. Mitgliedsstaat, in dem das vorher verwendete Fahrzeug zugelassen war, sowie dessen Kennzeichen.
- 16. Datum und Zeitpunkt, zu dem die Karte aus dem vorherigen Fahrzeug entnommen wurde.
- 17. Kilometerstand des Fahrzeugs beim Einführen der Karte.
- 18. Aktivitäten mit Beginnzeit und Dauer

## <span id="page-22-1"></span><span id="page-22-0"></span>**Täglicher Ausdruck (FE) - Fortsetzung**

M=Manuelle Eingaben der Fahreraktivitäten.

Um die Überprüfung der im Ausdruck angeführten Aktivitäten zu erleichtern, können Sie anstelle der Weltzeit die lokale Zeit wählen. Ansonsten enthält der Ausdruck dieselben Informationen.

#### **Hinweis!**

Der Text BEHÖRDLICH NICHT RELEVANT bedeutet, dass dieser Ausdruck keinen spezifischen Bestimmungen entspricht.

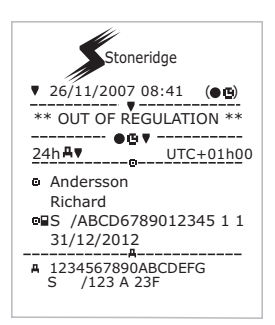

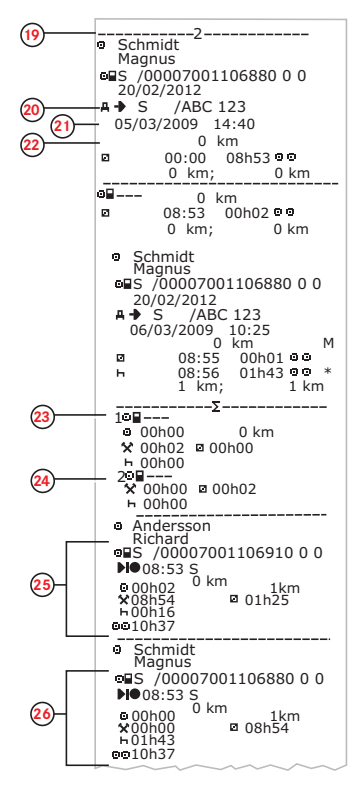

- 19. Fahrer 2.
- 20. Mitgliedsstaat, in dem das vorher verwendete Fahrzeug zugelassen war, sowie dessen Kennzeichen.
- 21. Datum und Zeitpunkt, zu dem die Karte aus dem vorherigen Fahrzeug entnommen wurde.

22. Kilometerstand des Fahrzeugs beim Einführen der Karte. M= Manuelle Eingaben von Fahreraktivitäten.

\* = Ruhezeit von mindestens einer Stunde.

- 23. Zusammenfassung von Phasen ohne Karte im Steckplatz von Fahrer 1.
- 24. Zusammenfassung von Phasen ohne Karte im Steckplatz von Fahrer 2.
- 25. Tägliche Zusammenfassung der Aktivitäten (Fahrer 1).
- 26. Tägliche Zusammenfassung der Aktivitäten (Fahrer 2).

## <span id="page-23-1"></span><span id="page-23-0"></span>**Geschwindigkeitsüberschreitung**

Dieser Ausdruck enthält eine Liste mit Geschwin-

digkeitsüberschreitungsereignissen, die Dauer der Überschreitung und den Namen des Fahrers.

Auf der Anzeige erscheint (in der zweiten Zeile):

#### Geschwindigkeitsüberschreitung

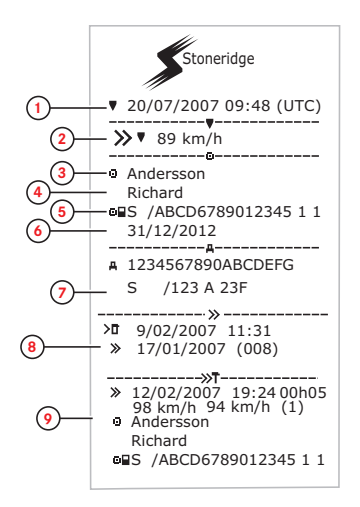

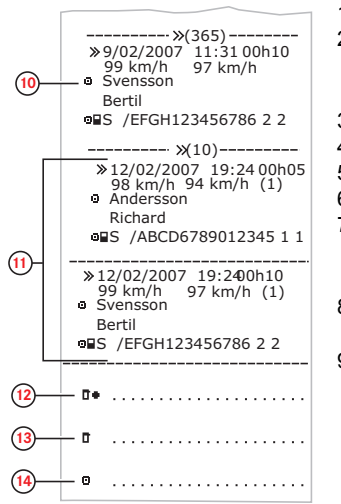

- 1. Datum und Uhrzeit.
- 2. Ausdruckart. (Geschwindigkeitsüberschreitung). Einstellung des Geschwindigkeitsbegrenzers.
- 3. Nachname desKarteninhabers.
- 4. Vorname des Karteninhabers.
- 5. Karten-ID und Länderkennung.
- 6. Ablaufdatum der Fahrerkarte.
- 7. Fahrzeugkennung. FIN, Mitgliedsland, in dem das Fahrzeug zugelassen ist, und Kfz-Kennzeichen.
- 8. Datum und Uhrzeit der letzten Geschwindigkeitskontrolle.
- 9. Datum und Uhrzeit der ersten Geschwindigkeitsüberschreitung und Anzahl der Geschwindigkeitsüberschreitungsereignisse. Erste Überschreitung nach der letzten Kalibrierung.

Datum, Uhrzeit und Dauer. Höchst- und Durchschnittsgeschwindigkeit. Fahrer und Fahrerkartenkennnummer.

- 10. Die fünf schwerwiegendsten Geschwindigkeitsüberschreitungen der letzten 365 Tage. Datum, Uhrzeit und Dauer. Höchst- und Durchschnittsgeschwindigkeit. Fahrer und Fahrerkartenkennnummer.
- 11. Die schwerwiegendsten Geschwindigkeitsüberschreitungen der letzten zehn Tage. Datum, Uhrzeit und Dauer. Höchst- und Durchschnittsgeschwindigkeit. Fahrer und Fahrerkartenkennnummer.
- 12. Ort der Kontrolle.
- 13. Unterschrift des Prüfers
- 14. Unterschrift des Fahrers.

## <span id="page-24-0"></span>**Installation**

Eine vollständige Installation beinhaltet Folgendes:

- Einbau des Geschwindigkeitssensors und Sensorkabels.
- <sup>l</sup> Herstellung der obligatorischen Strom- und erforderlichen Signalverbindungen.
- Einbauen des Fahrtenschreibers.
- <sup>l</sup> Aktivierung der Koppelung mit Geschwindigkeitssensor.
- <sup>l</sup> Kalibrierung und Programmierung des Fahrtenschreibers.
- <sup>l</sup> Versiegelung des Fahrtenschreibersystems.
- <sup>l</sup> Ausfüllen und Anbringen des Einbauschilds.

#### **Hinweis!**

Bevor ein Fahrzeug für den Betrieb auf Straßen, die den gesetzlichen Vorschriften der EU unterliegen, zugelassen wird, muss der Einbauvorgang vollständig ausgeführt sein. Im Falle des Einbaus einer Ersatzeinheit sind jedoch eventuell nur bestimmte Schritte des Einbauvorgangs erforderlich.

Wird das Kfz-Kennzeichen nicht während der Erstinstallation eingegeben, muss es vom Fahrzeugbesitzer vor der Inbetriebnahme eingegeben werden. Weitere Einzelheiten siehe Fahrer- und Firmenhandbuch.

## <span id="page-24-1"></span>**Kontrolle vor dem Einbau**

Vor dem Einbau des Fahrtenschreibers muss sichergestellt werden, dass der einzubauende Fahrtenschreiber ein Original-Stoneridge-Electronics-Fahrtenschreiber ist. Gehen Sie dazu wie folgt vor:

- <sup>l</sup> Der Fahrtenschreiber-Datenaufkleber muss die korrekte Stoneridge-Fahrtenschreiber-Typenzulassungsnummer -e5-0002 enthalten.
- <sup>l</sup> Die Versiegelung muss unversehrt und unbeschädigt sein. Die Versiegelung kann intakt oder beschädigt sein, siehe Seite Überschrift **[Inspektion](#page-38-1)** auf Seite **37**.
- <sup>l</sup> Das Stoneridge-Hologramm muss vorhanden und intakt sein. Es befindet sich auf der Versiegelung hinter der Papierkassette, siehe Überschrift **[Inspektion](#page-38-1)** auf Seite **37**.
- <sup>l</sup> Es muss sichergestellt werden, dass keine Beschädigungen, d.h. Bohrlöcher am Außengehäuse des Fahrtenschreibers, vorhanden sind.
- <sup>l</sup> Es sollten alle Anzeichen auf Manipulation von Versiegelung und Schildern des Fahrtenschreibers überprüft werden.
- <sup>l</sup> Außerdem sollten alle Anzeichen von zusätzlicher Versiegelung bzw. Schildern überprüft werden, da sie möglicherweise Bohrungen überdecken.
- <sup>l</sup> Überprüfen Sie, dass das Heißsiegel vorhanden ist. Das Heißsiegel befindet sich oben auf dem Fahrtenschreiber.

#### **Hinweis!**

**Die Verpackung des Fahrtenschreibers muss bei der Auslieferung unversehrt sein, und der Inhalt der Verpackung sollte von Stoneridge Electronics bestätigt werden.**

### <span id="page-24-2"></span>**Einbau des Fahrtenschreibers in das Fahrzeug**

Strom-, Geschwindigkeitssensor- und die entsprechenden Signalverbindungen müssen vor dem Einbau vorbereitet werden.

#### <span id="page-24-3"></span>**Geschwindigkeitssensor**

Der Geschwindigkeitssensor muss von Stoneridge zugelassen sein und wird direkt am Fahrzeuggetriebe eingebaut.

#### **Hinweis!**

#### **Weitere Informationen zum Geschwindigkeitssensor können Sie der Einbauanleitung des Herstellers entnehmen.**

Ein Stoneridge-Fahrtenschreiber funktioniert nur mit einem von Stoneridge zugelassenen Geschwindigkeitssensor. Alle vorhandenen Geschwindigkeitssensoren, die vorher mit analogen Fahrtenschreibern verwendet worden sind, müssen vor dem weiteren Einbau ersetzt werden.

#### <span id="page-25-0"></span>**Sensorkabel**

Wenn ein korrekter Geschwindigkeitssensor eingebaut ist, kann das Sensorkabel angeschlossen werden.

Stoneridge-Sensorkabel sind in verschiedenen Längen für unterschiedliche Fahrzeugtypen erhältlich. Beim Einbau eines Sensorkabels muss die Kabeleinheit mit entsprechender Länge verlegt werden. Dabei sollte man Folgendes beachten:

- <sup>l</sup> Wenn möglich sollte das Kabel entlang anderer Kabel verlegt werden, um die Gefahr von Beschädigungen zu vermeiden.
- <sup>l</sup> Vermeiden Sie lose Anschlüsse, die sich verfangen oder schleifen können.
- <sup>l</sup> Das Kabel nicht an beweglichen Teilen befestigen.
- <sup>l</sup> Achten Sie darauf, dass beim Herausnehmen des Fahrtenschreibers aus der Konsole das Sensorkabel nicht abgezogen wird.
- Ziehen Sie das Kabel an den Enden nicht straff.
- <sup>l</sup> Bei Kippfahrerhäusern muss darauf geachtet werden, dass das Kabel beim Kippen des Fahrerhauses nicht eingeklemmt, zerschnitten oder gedehnt wird.
- <sup>l</sup> Das Kabel darf nicht in der Nähe von starken Wärmequellen, wie z.B. Auslasskrümmer oder Turbolader, verlegt werden.

Wenn alle oben genannten Bedingungen erfüllt sind, kann der Kabelbaum ordnungsgemäß mit Kabelbindern gesichert werden.

Der Sensor wird an Ausgang B auf der Rückseite des [Fahrtenschreibers](#page-42-3) angeschlossen, siehe Überschrift **Rückseitige Anschlüsse** auf Seite **41**

<span id="page-25-1"></span>Ist eine der oben genannten Bedingungen nicht erfüllt, darf der Fahrtenschreiber nicht eingebaut werden.

#### **Stromanschluss**

Der Fahrtenschreiber wird durch den rückseitigen Anschluss A mit Spannung versorgt, siehe Überschrift **Rückseitige Anschlüsse** auf Seite **41**. Beachten Sie, dass zum Schutz von nicht ADR-konformen [Fahrtenschreibern](#page-42-3) nur Druckstoßsicherungen verwendet werden dürfen, und dass die Sicherungen so eingebaut werden, dass gesetzwidrige Trennungen erschwert werden.

Weitere Details zur Herstellung von Stromanschlüssen und zum Schutz der ADR-Ausführung von Stoneridge-Fahrtenschreiber siehe:Überschrift **Einbau des [ADRTachograph](#page-45-4)** auf Seite **44**

Zur Herstellung des unten gezeigten Schaltkreises muss ein Stoneridge-Stromkabel verwendet werden.

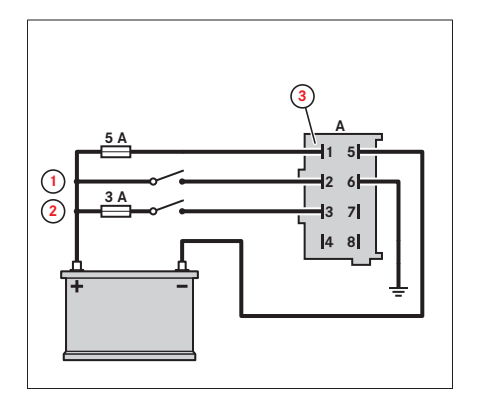

1. Beleuchtung

- 2. Zündung
- 3. 2714-265 (Gehäuse natürlich) und 2714-270 (Tabs)

Der Fahrtenschreiber kann durch Leitungsinterferenzen und Stromstöße beeinträchtigt werden. Die Auswirkungen solcher Vorkommnisse können durch den direkten Batterieanschluss von Spannung und Masse und durch die Verwendung eines Relais an der Zündungsspeisung verringert werden, siehe unten.

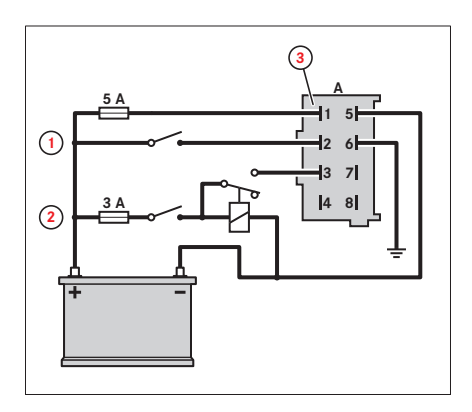

- 1. Beleuchtung
- 2. Zündung
- 3. 2714-265 (Gehäuse natürlich) und 2714-270 (Tabs)

#### **Hinweis!**

Leitungsverbindungen, insbesondere "Scotch-Lock"-Klemmen, sollten vermieden werden. Bei Bedarf kann ein Stecker zur Herstellung der Verbindung verwendet werden.

In Fahrzeugen, in denen ein Trennschalter (Hauptbatterieschalter) erforderlich ist, kann der Schalter nur an die Plusleitung (a), nur an die Minusleitung (b) oder mit beiden Schaltern (a und b) wie in der Abbildung unten dargestellt angeschlossen werden.

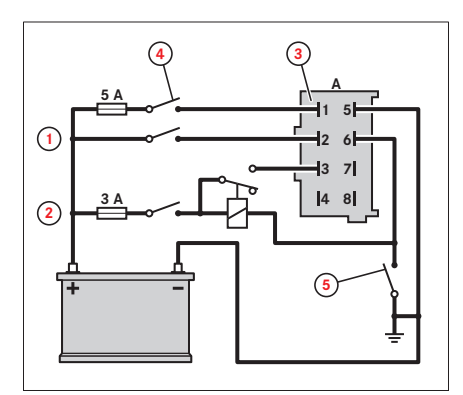

- 1. Beleuchtung
- 2. Zündung
- 3. 2714-265 (Gehäuse natürlich) und 2714-270 (Tabs)
- 4. Trennschalter (a)
- 5. Trennschalter (b)

## <span id="page-26-0"></span>**Tachograph Signalverbindung**

Es müssen verschiedene elektrische Signalverbindungen zu den rückseitigen Anschlüssen des Fahrtenschreibers hergestellt werden. Die genauen Verbindungen hängen von dem jeweiligen Fahrzeugtyp ab. Eine Beschreibung aller rückseitigen Verbindungen finden Sie in Überschrift **[Rückseitige](#page-42-3) Anschlüsse** auf Seite **41**

#### <span id="page-26-1"></span>**Einbau des Tachograph**

Da der Stoneridge-Fahrtenschreiber dem Standard ISO 7736 für Radiogehäuse entspricht, lässt er sich unkompliziert einbauen. Der Fahrtenschreiber muss so positioniert werden, dass der Fahrer sicher von seinem Sitz aus die Anzeige erfassen kann und außerdem Zugang zu den erforderlichen Funktionen hat.

Zur Unterstützung der Installation des Fahrtenschreibers im Fahrzeug ist ein Fahrtenschreiber-Einbausatz erhältlich. Weitere Informationen erhalten Sie von Ihrem lokalen [Stoneridge-Importeur](#page-2-2) siehe Überschrift **Stoneridge Kontaktadressen** auf Seite **1**

1. Ziehen Sie das Kabel von der Rückseite der Öffnung aus hindurch und stecken Sie den Radiokäfig in das Gehäuse. Dabei müssen die Kabel unbedingt eine ausreichende Länge haben, um die Einheit angeschlossen in die Öffnung hineinschieben sowie herausziehen zu können. Es ist ebenfalls wichtig, dass an der Rückseite der Einheit genügend Platz

für die Kabel vorhanden ist, damit die Einheit ohne Beschädigung der Kabel richtig sitzen kann.

- 2. Der Fahrtenschreiber sollte auf der Rückseite gesichert werden. Dazu kann man entweder:
	- <sup>l</sup> eine Gummimutter am Stift auf der Rückseite der Einheit anbringen oder
	- <sup>l</sup> einen Universal-Befestigungsstreifen und eine selbstschneidende Mutter verwenden. Das eine Ende des Befestigungsstreifens über den rückseitigen Zapfen des Fahrtenschreibers legen und befestigen, indem man die selbstschneidende Mutter auf den Zapfen dreht. Das andere Ende des Streifens kann dann am Fahrzeug befestigen, um die Rückseite des Fahrtenschreibers zu sichern.

#### **Hinweis!**

**Das Außengehäuse darf beim Einbau nicht beschädigt werden!**

### <span id="page-27-0"></span>**Abgleich von Aktivierungs- und Bewegungssensor**

Die digitalen Fahrtenschreiber von Stoneridge verlassen die Produktion in deaktiviertem Betriebsmodus. Im deaktivierten Modus ist die Einheit nicht zu 100 % betriebsbereit, und es werden keine Daten gespeichert.

#### **Hinweis!**

**In der Betriebsart "Nicht aktiviert" können Kalibrierungsdaten ohne eingeführte Werkstattkarte eingegeben werden. Dadurch können Fahrtenschreiber vorprogrammiert werden, ohne dass eine gültige Werkstattkarte erforderlich ist.**

**Der Geschwindigkeitssensor kann nur in der Betriebsart "Kalibrierung" ausgetauscht werden. Wenn der Fahrtenschreiber nicht vorher aktiviert worden ist, wird der Aktivierungsprozess vor der Koppelung ausgeführt.**

Ein deaktivierter Fahrtenschreiber ist identifizierbar, sobald das Aktivierungssymbol erscheint.

1. Aktivierungssymbol

Wenn ein Bewegungssensor an einen eingeschalteten Fahrtenschreiber angeschlossen ist, wird er automatisch mit dem Fahrtenschreiber abgeglichen. Der Abgleich kann nur in der Betriebsart "Kalibrierung" erfolgen, d.h. wenn eine gültige Werkstattkarte eingeführt ist. Der Abgleich kann auch mit einem Programmierer (z.B. einem Stoneridge MKII) ohne Herausnehmen der Werkstattkarte erfolgen.

### <span id="page-27-1"></span>**Aktivierung und Abgleich**

Diese Vorgänge laufen vollautomatisch ab, sofern die Stromversorgung der Einheit nicht unterbrochen wird.

Der Fahrtenschreiber muss einen Geschwindigkeitssensor erkennen und automatisch die Koppelung herstellen, damit der Aktivierungsvorgang abgeschlossen werden kann.

1. Eine gültige Werkstattkarte in den deaktivierten Fahrtenschreiber einlegen.

2. Die Sicherheits-PIN eingeben.

Aktivierung und Abgleich starten automatisch, und das Display zeigt folgendes an.

Sensor koppelung

Wird Taste **OK** betätigt, erscheinen folgende Angaben:

Aktivierung

Ist der Abgleich abgeschlossen, erscheint Folgendes.

Koppelung abgeschlossen

3. Drücken Sie **OK**, um zu bestätigen.

Ist der Aktivierungsprozess abgeschlossen, erscheint Folgendes.

```
Aktivierung
abgeschlossen
```
4. Drücken Sie **OK**, um zu bestätigen.

Durch den [Aktivierungsprozess](#page-28-2) werden bestimmte Parameter des Fahrtenschreibers initialisiert, siehe Überschrift **Kalibrieren des Tachograph** auf Seite **27**

#### **Hinweis!**

**Wenn in der Betriebsart "Kalibrierung" kein Geschwindigkeitssensor vorhanden ist, versucht der Fahrtenschreiber fortlaufend die Koppelung zu einem Geschwindigkeitssensor herzustellen, bis die Werkstattkarte entfernt wird.Es werden die beiden Meldungen**

Es ist ein Fehler bei der Koppelung aufgetreten Es ist ein Fehler bei der Aktivierung aufgetreten

<span id="page-28-0"></span>angezeigt, um auf den Fehler bei der Koppelung und Aktivierung hinzuweisen.

#### *Störung von Aktivierung oder Abgleich*

Wird die Aktivierung nicht vollständig ausgeführt, erscheint folgendes.

Bei der Aktivierung ist ein Fehler aufgetreten

Wird der Abgleich nicht vollständig ausgeführt, erscheint folgendes.

Es ist ein Fehler bei der Koppelung aufgetreten

Bei Störung von Aktivierung oder Abgleich:

- 1. Die Werkstattkarte herausnehmen.
- 2. Systemanschlüsse überprüfen.
- 3. Legen Sie die Werkstattkarte wieder ein und wiederholen Sie den Vorgang, bis Aktivierung/Abgleich erfolgreich ausgeführt sind.

#### <span id="page-28-1"></span>**Programmierung der fahrzeugspezifischen Parameter**

Nach Abschluss des physischen Einbaus des Fahrtenschreibers müssen eine Reihe fahrzeugsspezifischer Parameter in den Internspeicher des Fahrtenschreibers einprogrammiert werden.

Schließen Sie das Fahrtenschreiber-Programmiergerät (z.B. Version Stoneridge MKII) an den vorderen Kalibrierungs-/Lesegerät-Stecker an, um die Fahrzeugparameter einzuprogrammieren.

<span id="page-28-2"></span>Position des vorderseitigen [Download-Anschlusses](#page-42-2) siehe Überschrift **Vorderer Kalibrierungs- und Lesegerät-Anschluss** auf Seite **41**.

### **Kalibrieren des Tachograph**

Die Kalibrierung eines Fahrtenschreibers ist ein obligatorischer Bestandteil jeder Inspektion und sollte außerdem nach jedem Einbau bzw. jeder Reparatur, bei der das Fahrtenschreibersystem abgeklemmt bzw. die Versiegelung gebrochen wurde, durchgeführt werden. In der Betriebsart "Nicht aktiviert" können Kalibrierungsparameter eingegeben werden, damit der Fahrtenschreiber vor dem Einbau vorprogrammiert werden kann, ohne dass eine gültige Werkstattkarte erforderlich ist.

Es gibt eine Reihe Kalibrierungsparameter, die durch den Kalibrierungsvorgang wie folgt im Fahrtenschreiber gespeichert oder aktualisiert werden:

- Aktuelles UTC-Datum und -Zeit.
- $\bullet$  Kilometerstand.
- <sup>l</sup> Der charakteristische Fahrzeugkoeffizient (W-Faktor) und die Fahrtenschreiber-Konstante (K-Faktor).
- <sup>l</sup> Der effektive Umfang der Fahrzeugantriebsräder (L-Faktor) und die Reifengröße der Antriebsräder.
- <sup>l</sup> Fälligkeit der nächsten Kalibrierung (2 Jahre ab aktuellem Datum).
- Einstellung des Geschwindigkeitsbegrenzers.
- <sup>l</sup> **Zulassungsland des Fahrzeugs, amtliches Fahrzeugkennzeichen (VRN) und Fahrzeug-Identifizierungsnummer (FIN).**

#### **Hinweis!**

#### **Wenn die Zeit um weniger als 20 min. aktualisiert wird und keine anderen Aktualisierungen vorgenommen werden, handelt es sich nicht um eine Kalibrierung, sondern um eine Zeitanpassung.**

#### **Sowohl K- als auch W-Faktoren müssen explizit in den digitalen Fahrtenschreiber einprogrammiert werden.**

Bei Ausführung einer Kalibrierung wird die Kalibrierung aufgezeichnet und im Fahrtenschreiber gespeichert.

Der Inhalt der Aufzeichnung sieht wie folgt aus:

- Kalibrierungszweck:
	- Bei Aktivierung.
	- **·** Erste Kalibrierung nach Aktivierung.
	- <sup>l</sup> Die erste Kalibrierung des Fahrtenschreibers im aktuellen Fahrzeug.
	- Kalibrierung als Teil einer Inspektion.
- Name und Anschrift der Werkstatt, Kartennummer und Gültigkeitsdatum (14-17)
- FIN und VRN.
- $\bullet$  W-, K- und L-Faktoren.
- Reifengröße und Einstellung des Geschwindigkeitsbegrenzers
- Kilometerstand.
- <sup>l</sup> UTC-Datum und -Zeit.
- <sup>l</sup> Datum der nächsten Kalibrierung (2 Jahre ab aktuellem Datum).

Similarly a calibration record is also generated and stored on the inserted valid workshop card. Der auf der Werkzeugkarte gespeicherte Kalibrierungseintrag sieht wie folgt aus:

- <sup>l</sup> Gesamtanzahl der mit der Karte ausgeführten Kalibrierungen.
- <sup>l</sup> Kalibrierungszweck (wie oben beschrieben).
- FIN und VRN.
- W-, K- und L-Faktoren.
- Reifengröße und Einstellung des Geschwindigkeitsbegrenzers
- Kilometerstand.
- UTC-Datum und -Zeit.
- <sup>l</sup> Datum für die nächste fällige Kalibrierung.
- **·** Teilenummer und Seriennummer des Fahrtenschreibers.
- Seriennummer des Geschwindigkeitssensors.
- <sup>l</sup> Anzahl der durchgeführten Kalibrierungen, seitdem die auf der Werkstattkarte gespeicherten Kalibrierungsaufzeichnungen zuletzt heruntergeladen wurden.

Die Fahrzeug-Kalibrierungsparameter sollten mit einer zugelassenen Methode bestimmt werden, z.B. rollende Landstraße. Diese muss gemeinsam mit allen anderen oben angeführten Parametern in die Überschrift **Programmierung der [fahrzeugspezifischen](#page-28-1) Parameter** auf Seite **27** aufgenommen werden.

Das Fahrtenschreiber-Programmiergerät bestätigt die erfolgreiche bzw. fehlgeschlagene Einprogrammierung der Kalibrierungsparameter in den Fahrtenschreiber. Ist der Programmierungsvorgang fehlgeschlagen, sollte die Werkstattkarte aus dem Fahrtenschreiber entfernt werden. Die Verbindungen sollten auf Fehler überprüft werden, bevor die Werkstattkarte wieder eingeführt und ein erneuter Programmierungsversuch vorgenommen wird. In der Betriebsart "Kalibrierung" können über Stift 4 des vorderen Kalibrierungs-/Lesegerät-Anschlusses Geschwindigkeitsimpulse (Kalibrierungsstift I/O) an den Fahrtenschreiber übertragen werden. Damit kann man die Geschwindigkeitsanzeige überprüfen, indem Geschwindigkeitsimpulse mit einer bekannten Frequenz eingegeben werden. Es ist jedoch zu beachten, dass Geschwindigkeitsimpulse vom vorderen Anschluss ignoriert werden und alle angezeigten bzw. aufgezeichneten Geschwindigkeitsangaben vom tatsächlichen Geschwindigkeitsimpulssignal des Geschwindigkeitssensors über den hinteren Anschluss abgeleitet werden, sobald sich ein Fahrzeug in Bewegung setzt.

### <span id="page-29-0"></span>**Prüfung der Kalibrierungsdaten**

Alle Fahrtenschreiber-Kalibrierungsdaten müssen nach der Fahrtenschreiber-Datenkalibrierung auf Richtigkeit geprüft werden.

- Die Werkstattkarte auswerfen.
- <sup>l</sup> Erstellen Sie einen technischen Datenausdruck zur Bestätigung der Richtigkeit der gespeicherten Daten.

Die Werkstatt ist verantwortlich für die korrekte Eingabe der Fahrzeugparameter.

### <span id="page-30-0"></span>**Kontrolle des zweiten Geschwindigkeitssensors**

Wenn das Fahrtenschreibersystem einen zweiten Geschwindigkeitssensor benötigt, muss dieser wie hierin beschrieben kontrolliert werden. Die Kontrolle kann über die Ansicht "Geschwindigkeitssensor" erfolgen.

Wenn die Funktion "Zweiter Geschwindigkeitssensor" deaktiviert ist, wird diese Ansicht nicht angezeigt.

Drücken Sie bei eingeführter Werlstattkarte mehrmals die Pfeil-nach-unten-Taste, bis Sie zu der letzten Ansicht "Geschwindigkeitssensor" gelangen. Kontrollieren Sie anhand von Position (3), ob ein zweiter Geschwindigkeitssensor vorhanden ist.

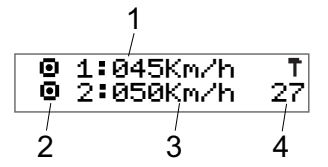

- 1. Geschwindigkeit von Geschwindigkeitssensor 1.
- 2. Zeigt die Geschwindigkeit an. Wenn dieses Piktogramm ( ) angezeigt wird, wird keine Geschwindigkeit erkannt.
- 3. Geschwindigkeit von Geschwindigkeitssensor 2. Die Ziffern zeigen die Geschwindigkeit des zweiten Geschwindigkeitssensors an.

Wenn anstelle der Ziffern (- - -) angezeigt wird, erhält der Tachographkeine Signale von einem zweiten Geschwindigkeitssensor.

4. Fehlernummer.

Die Konfiguration des zweiten Geschwindigkeitssensors kann auch im technischen Ausdruck überprüft werden, siehe Überschrift **[Technische](#page-16-0) Daten** auf Seite **15**.

#### <span id="page-30-1"></span>**Fehlerzahl Geschwindigkeitssensor**

Die Fehlernummer ist in der Ansicht mit einem entsprechenden DTC-Code versehen. Überschrift **Ereignis-, Fehlerund [Diagnosefehler-Codes](#page-54-0)** auf Seite **53**.

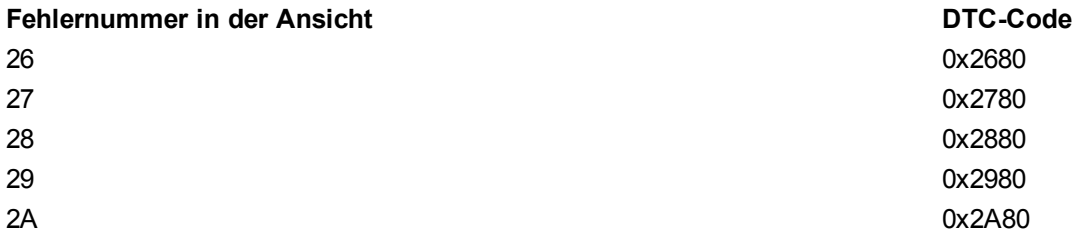

### <span id="page-30-2"></span>**Versiegelung des digitalen Fahrtenschreibersystems**

Der Geschwindigkeitssensor muss an der Verbindungsstelle zum Getriebe versiegelt werden. Dadurch wird die Integrität des Signals vom Fahrzeug (über das Getriebe) zum Fahrtenschreiber sichergestellt.

Der Geschwindigkeitssensor kann mit derselben Methode wie beim analogen System versiegelt werden, d.h. durch Verwendung einer Siegelzange und herkömmlicher Siegel. Die Haltemutter des Geschwindigkeitssensors ist eine Kreuzlochschraube, die mit einer geeigneten gebohrten Schraube am Getriebe sicher befestigt werden kann. Die jeweilige Versiegelungsmethode muss von den zuständigen Behörden genehmigt sein. Wenn eine Neuversiegelung erforderlich ist, muss diese von autorisierten Inhabern gültiger Werkstattkarten ausgeführt werden.

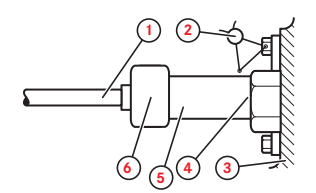

- 1. Sensorkabel
- 2. Verdrahtete Versiegelung
- 3. Getriebe
- 4. Haltemutter
- 5. Sensor
- 6. Sensoranschluss

#### **Hinweis!**

**Wenn eine Werkstatt eine gebrochene Versiegelung entdeckt, muss sie wie folgt vorgehen:**

- <sup>l</sup> **Das Fahrtenschreiber-System inspizieren, kalibrieren und neu versiegeln.**
- <sup>l</sup> **Einen Bericht über die Gründe der gebrochenen Versiegelung erstellen und die zuständigen Behörden entsprechend der geltenden gesetzlichen Vorschriften des jeweiligen Landes informieren.**

<span id="page-31-0"></span>Das Einbauschild muss ebenfalls versiegelt werden, außer es handelt sich um ein Schild, dass nicht ohne Beschädigung entfernt werden kann.

### **Einbauschild**

Der abschließende Teil des Einbauvorgangs eines digitalen Fahrtenschreiber-Systems ist das Ausfüllen und Abringen eines Einbauschilds.

Das Einbauschild muss klar sichtbar und einfach zugänglich sein. Die Installationsplakette befindet sich normalerweise am Aufzeichnungsgerät, an der B-Säule des Fahrzeugs oder am Türrahmen auf der Fahrerseite des Fahrzeugs.

Die Installationsplakette enthält folgende Angaben:

- <sup>l</sup> Fahrtenschreiberkonstante, K-Faktor (Imp./km).
- <sup>l</sup> Effektiver Umfang der Fahrzeugreifen, L-Faktor (mm).
- <sup>l</sup> Charakteristischer Fahrzeugkoeffizient, W-Faktor (Imp./km).
- Reifengröße.
- Fahrzeug-Identifizierungsnummer (FIN).
- <sup>l</sup> Name, Anschrift bzw. Handelsname des autorisierten Installateurs bzw. der autorisierten Werkstatt.
- Datum der Kalibrierung.

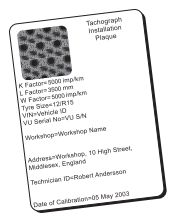

### <span id="page-31-1"></span>**Einbau der Ummantelung**

In einigen Ländern ist der Einbau einer Ummantelung (Teilenummer 6800-007) an der Rückseite des Fahrtenschreibers zum Schutz des Anschlusses vor Manipulation vorgeschrieben.

Entsprechende Anweisungen können Sie von Ihrem regionalen Importeur erhalten.

## <span id="page-32-0"></span>**Download Data**

Downloading means to copy, together with a security digital signature, a partial or a complete set of data from the memory of a vehicle unit or from a driver card. The entire Tachograph contents can be downloaded by a Workshop under the control of a valid workshop card. All downloading of stored data from a Tachograph or from a driver card must be done when the vehicle is stationary and when the Tachograph is in calibration mode of operation.

Stoneridge recommends using the CITO downloading equipment which significantly reduces the downloading time.

For more information about the CITO download equipment, contact Stoneridge After Market Head Office, see Überschrift **Stoneridge [Kontaktadressen](#page-2-2)** auf Seite **1**.

- 1. Remove the printer cassette, see Überschrift **[Drucker-Wartung](#page-34-2)** auf Seite **33**.
- 2. Attach the download equipment to the Tachograph through the 6-pin front download connector, located behind the paper cassette, see Überschrift **Vorderer Kalibrierungs- und [Lesegerät-Anschluss](#page-42-2)** auf Seite **41**.
- 3. Start downloading data according to the instruction on the download equipment.

#### **Note!**

#### **The download can also be performed through A-CAN and C-CAN on the rear connectors.**

Which interface to be used is selectable in the setting menu for parameters, see Überschrift **Ändern von [Parametern](#page-12-0)** auf Seite **11**.

## <span id="page-33-1"></span><span id="page-33-0"></span>**Richtiger Umgang und Wartung**

Um ein langes, störungsfreies Leben des Tachographen zu gewährleisten, beachten Sie bitte Folgendes:

- <sup>l</sup> Halten Sie die Einschübe stets geschlossen und öffnen Sie sie nur, um eine Karte einzuführen oder zu entnehmen.
- <sup>l</sup> Auf geöffneten Einschüben dürfen keine Gegenstände abgestellt werden, da dies zu Beschädigungen der Einschübe führen kann.
- <sup>l</sup> Halten Sie den Tachographen sauber.
- <span id="page-33-2"></span><sup>l</sup> Wenn der Tachograph schmutzig ist, reinigen Sie ihn einem weichen, feuchten Tuch.

## **Hochspannung vermeiden**

Unterbrechen Sie die Stromversorgung des Fahrtenschreibers, wenn:

- <sup>l</sup> Elektroschweißarbeiten am Fahrzeug durchgeführt werden.
- Sie davon ausgehen, dass das Fahrzeug wiederholt Starthilfe benötigt.

#### Hinweis!

Hochspannung kann zu permanenten Beschädigungen des Fahrtenschreibers und zum Ausfall seiner elektronischen Komponenten führen. Durch derartige Beschädigungen des Fahrtenschreibers erlischt der Garantieanspruch.

## <span id="page-34-0"></span>**Pflege der Karten**

Behandeln Sie Ihre Karte sorgfältig und beachten Sie Folgendes:

- Karte nicht knicken oder biegen.
- Die Kontakte der Karte müssen frei sein von Verschmutzungen und Staub.
- <sup>l</sup> Reinigen Sie die Karte bei Bedarf mit einem weichen, angefeuchteten Tuch.
- Schützen Sie die Karte vor Beschädigungen.

#### <span id="page-34-1"></span>**Beschädigte, verloren gegangene oder gestohlene Karten**

Wenn die Karte beschädigt wird, verloren geht oder gestohlen wird, muss der Eigentümer bei der zuständigen Behörde in dem Land, in dem die Karte ausgestellt wurde, eine Ersatzkarte beantragen.

Wenn eine Karte gestohlen wird oder wenn der Eigentümer vermutet, dass sich eine unbefugte Person Zugriff zu der Karte verschafft hat, muss er diesen Vorfall bei der zuständigen Polizeidienststelle melden und ein Aktenzeichen erhalten.

<span id="page-34-2"></span>Einem Fahrer ohne gültige Fahrerkarte ist es nicht gestattet, ein Fahrzeug mit einem digitalen Tachographen zu lenken.

## **Drucker-Wartung**

Die einzigen zu wartenden Teile von Stoneridge-Fahrtenschreibern sind Papierkassette und Druckerpapier. Die Druckerköpfe können ebenfalls mit einem von Stoneridge zugelassenen Druckerkopf-Reinigungsstift gesäubert werden. Alle anderen Fahrtenschreiberteile dürfen nicht gewartet werden. Bei Beschädigungen der Papierkassette muss die gesamte Kassette als eine Einheit ersetzt werden.

#### **Hinweis!**

<span id="page-34-3"></span>Zur Reinigung des Druckerkopfs muss die Zündung ausgeschaltet sein.

### **Papierrolle wechseln**

#### **Hinweis!**

Um Funktionsfehler zu vermeiden, verwenden Sie ausschließlich von Stoneridge genehmigtes Druckerpapier.

1. Drücken Sie auf die Oberkante der Frontabdeckung. Die Abdeckung öffnet sich.

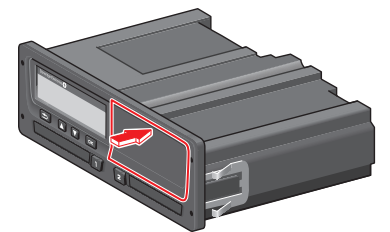

2. Halten Sie den unteren Rand der Abdeckung und ziehen Sie die Kassette vorsichtig heraus.

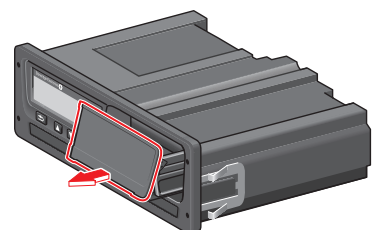

3. Führen Sie das Papier über die Rückseite der Papierkassette nach vorne, bis es über die Unterkante der Frontabdeckung ragt.

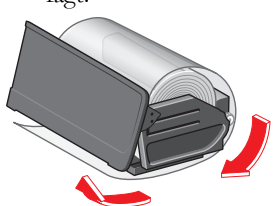

- 4. Legen Sie das Papier in den Drucker ein.<br>5. Schieben Sie die Papierkassette in den Ta
- 5. Schieben Sie die Papierkassette in den Tachographen und drücken Sie auf den unteren Teil der Abdeckung, um sie zu schließen.

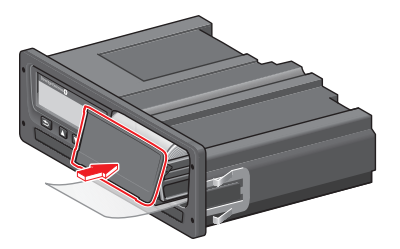

6. Ziehen Sie das Papier nach oben und reißen Sie es ab.

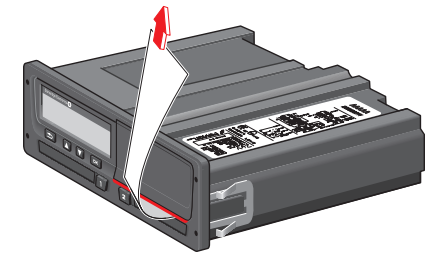

### <span id="page-35-0"></span>**Druckerpapier**

Druckerpapier und Kassetten können wie folgt bestellt werden:

- Papierrolle 3 Stück (Teil Nr. 6800-032)
- <sup>l</sup> Papierrolle 8 Stück (Teil Nr. 6800-002)
- Papierkassette (Teil Nr. 6800-001)

#### **Hinweis!**

Lagern Sie das Druckerpapier immer an einem trockenen, dunklen Ort bei niedriger Temperatur.

## <span id="page-36-0"></span>**Eingebauter Selbsttest**

Mit dem eingebauten Test können folgende Komponenten des Tachographen auf korrekte Funktionsweise getestet werden:

- $\bullet$  Display  $\Box$
- $\bullet$  Fahrerkarte
- Tasten  $\boldsymbol{\mathsf{g}}$
- $\bullet$  Drucker
- Display invertieren  $\times$

Führen Sie einen eingebauten Selbsttest wie unten beschrieben durch, aber beachten Sie dabei bitte, dass dieser nur bei angehaltenem Fahrzeug verfügbar ist.

- 1. Drücken Sie auf **OK** und wählen Sie: **EINSTELLUNGEN**
- 2. Drücken Sie noch einmal auf **OK**.
- 3. Wählen Sie: Eingebauter Selbsttest
- 4. Drücken Sie auf **OK**.
- 5. Wählen Sie eine der fünf Testkategorien und drücken Sie **OK**.

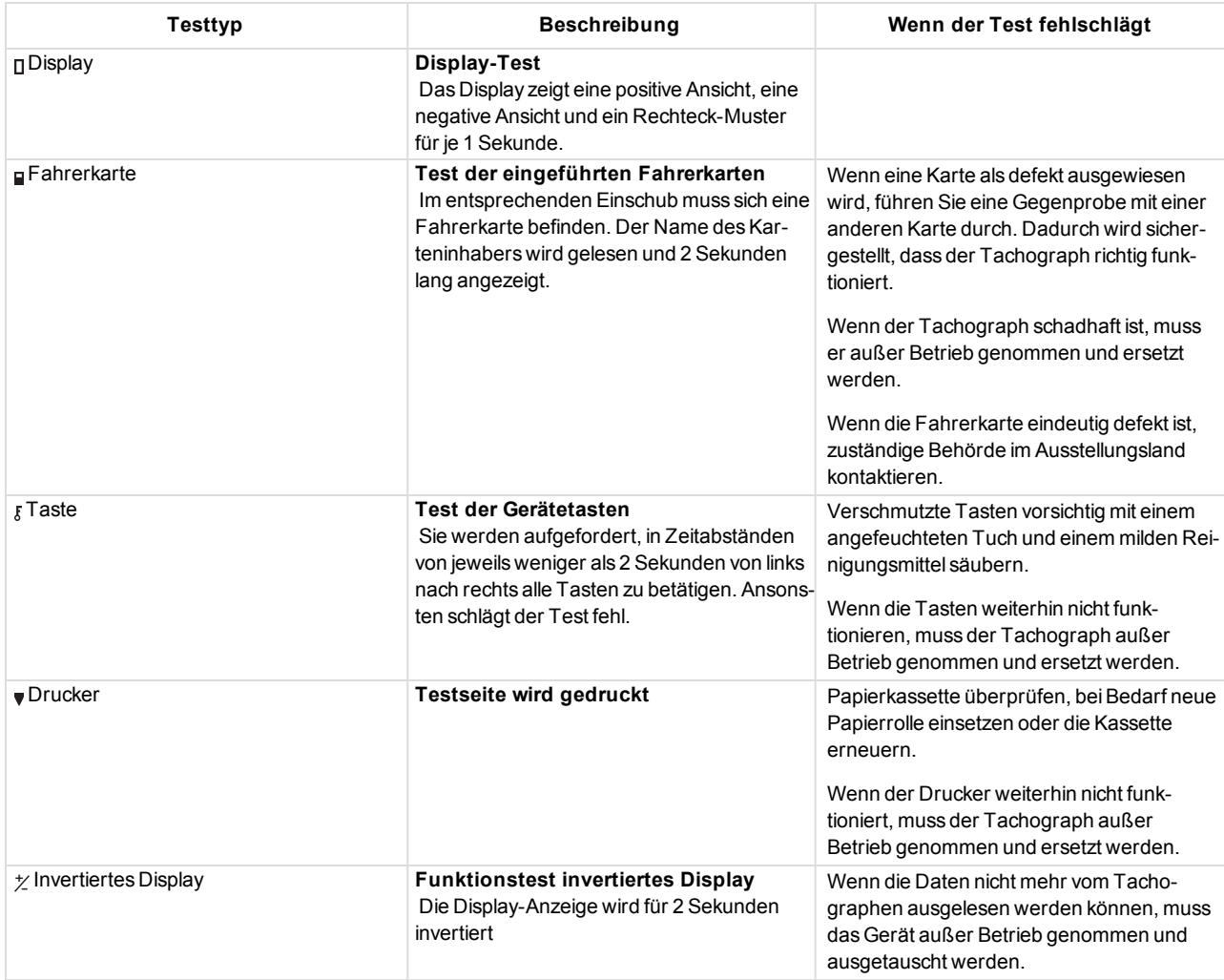

## <span id="page-37-0"></span>**Öffnen fehlerhafter Karteneinschübe**

Wenn bei fehlerhaftem Fahrtenschreiber oder Stromausfall die Karteneinschubfächer geöffnet werden sollen, um eine eingeführte Karte zu entnehmen, gehen Sie wie folgt vor:

- 1. Entfernen Sie den Fahrtenschreiber vom Armaturenbrett, siehe [Überschrift](#page-41-0) auf Seite **40**.
- 2. Überprüfen Sie, dass die Zündung ausgeschaltet ist.

Auf der Unterseite befinden sich zwei kleine Ausbrechschlitze, durch die man auf den Entriegelungsmechanismus des Einschubs zugreifen kann.

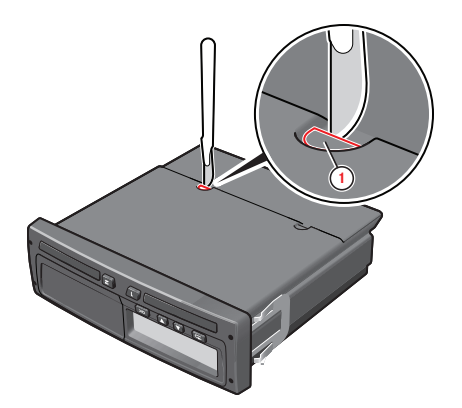

3. Identifizieren Sie den für den zu öffnenden Karteneinschub zuständigen Ausbrechpunkt. Schneiden Sie mit einem scharfen Messer vorsichtig ein Loch in den Ausbrechschlitz.

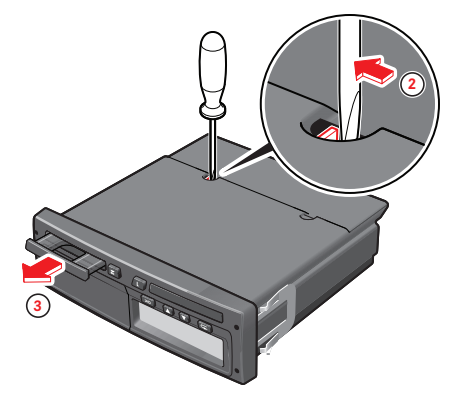

**4.** Führen Sie ein Messer oder einen Schraubenzieher in das Loch ein und drücken Sie den Entriegelungsmechanismus des Einschubs seitwärts. Jetzt öffnet sich der entsprechende Karteneinschub, und die Karte kann herausgenommen werden.

**Außerbetriebnahme des Fahrtenschreibers. Da dieser Vorgang zu Beschädigungen des Fahrtenschreibers führt , muss er außer Betrieb genommen und ersetzt werden.**

## <span id="page-38-0"></span>**Inspektion des Fahrtenschreibersystems**

Unter folgenden Umständen muss eine Inspektion des digitalen Fahrtenschreibersystems durchgeführt werden:

- <sup>l</sup> Nach jeder Reparatur des Systems.
- Wenn das Siegel am Geschwindigkeitssensor aufgebrochen wurde.
- <sup>l</sup> Nach jeder Abänderung des fahrzeugspezifischen Koeffizienten (W-Faktor) oder des effektiven Umfangs der Antriebsräder (L-Faktor).
- <sup>l</sup> Wenn die UTC-Zeit des Fahrtenschreibers um mehr als 20 Minuten abweicht.
- <sup>l</sup> Wenn das amtliche Fahrzeugkennzeichen (VRN) geändert wurde.
- Wenn seit der letzten System-Inspektion 2 Jahre vergangen sind.

### <span id="page-38-1"></span>**Inspektion**

Führen Sie folgende Schritte aus, um die korrekte Funktionsweise der Aufzeichnungsausrüstung zu bestätigen.

- 1. Überprüfen Sie, ob Fahrerdaten auf der Fahrerkarte gespeichert werden.
- 2. Stellen Sie fest, ob der Fahrtenschreiber innerhalb der Maximaltoleranzen für Geschwindigkeit und zurückgelegte Entfernung arbeitet.
- 3. Überprüfen Sie die Reifengröße und den tatsächlichen Umfang der Reifen der Antriebsräder.
- 4. Überprüfen Sie die Kalibrierung, siehe Überschrift **Prüfung der [Kalibrierungsdaten](#page-29-0)** auf Seite **28**

Führen Sie außerdem folgende Sichtproben aus:

- 1. Überprüfen Sie, dass am gesamten Außengehäuse des Fahrtenschreibers, einschließlich Gummimutter, keine Beschädigungen oder Bohrungen vorliegen, die auf einen Sicherheitsverstoß hindeuten könnten.
- 2. Überprüfen Sie, ob es Anzeichen für eine Manipulation der Versiegelung und der Schilder des Fahrtenschreibers gibt.
- 3. Überprüfen Sie, ob zusätzliche Versiegelungen bzw. Schilder angebracht wurden, da diese möglicherweise Bohrungen überdecken.
- 4. Überprüfen Sie, dass das Heißsiegel vorhanden ist.
- 5. Überprüfen Sie die Typenzulassungsmarke des Fahrtenschreibers.
- 6. Überprüfen Sie, ob die Versiegelungen des Systems intakt sind. Kontrollieren Sie, ob das Einbauschild vorhanden ist und ob die Informationen laut den in diesem Verfahren durchgeführten Kontrollen korrekt sind.
- 7. Überprüfen Sie, dass das Schild und das Logotyp-Hologramm vorhanden und unversehrt sind.

Die Position des Schilds wird in der Abbildung unten angegeben. Das Hologramm ist nur bei starkem Licht sichtbar.

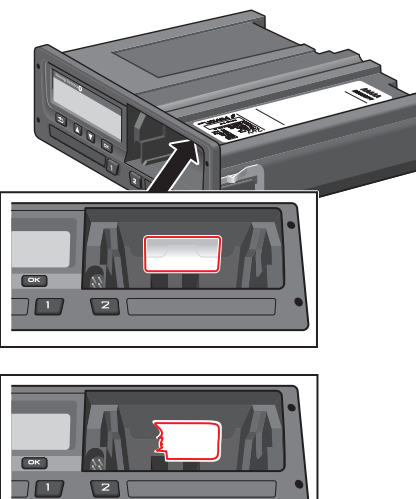

Eine manipulierte Versiegelung

Wenn seit der letzten Inspektion folgende Ereignisse und/oder Fehler aufgetreten sind, muss eine Überprüfung mit einem Referenzkabel durchgeführt werden.

- <sup>l</sup> !09, falsche Geschwindigkeitsdaten
- <sup>l</sup> !11, Authentifizierungsfehler des Bewegungssensors
- <sup>l</sup> !13, unbefugter Eingriff am Bewegungssensor
- <sup>l</sup> ·!20, Interner Fehler Geschwindigkeitssensor
- <sup>l</sup> ·!21, Interner Fehler Geschwindigkeitssensor, Authentifizierungsfehler.
- 122, Interner Fehler Geschwindigkeitssensor, Integritätsfehler der gespeicherten Daten
- <sup>l</sup> x35, Übertragungsfehler Geschwindigkeitssensor.
- !0A, Fahrzeug Bewegungskonflikt (wird in Version 7.4 verfügbar sein)

Jede Einheit, die die Inspektion nicht besteht, muss außer Betrieb genommen und durch eine andere Einheit ersetzt werden.

Nach jeder Inspektion muss für den Eigentümer des Fahrtenschreibers ein Prüfzertifikat für den Fahrtenschreiber ausgestellt werden. Dieses Zertifikat muss folgende Informationen enthalten:

- <sup>l</sup> Inhaber des Fahrtenschreibers.
- <sup>l</sup> Hersteller, Modell und Seriennummer des Fahrtenschreibers.
- FIN und VRN.
- <sup>l</sup> Inspektionsergebnis.
- Ausstellungsdatum des Zertifikats.

#### **Hinweis!**

#### **Das Testzertifikat ist nicht in allen Ländern vorgeschrieben.**

Letztendlich ist es gesetzlich vorgeschrieben, dass im Fahrzeug ein neues Einbauschild anstelle des vorhergehenden angebracht werden muss.

Nähere Informationen über das Einbauschild siehe Überschrift **[Einbauschild](#page-31-0)** auf Seite **30**.

## <span id="page-40-0"></span>**Reparaturen und Außerbetriebnahme**

Aufgrund der Anforderungen an das digitale Fahrtenschreibersystem ist die einzig zulässige Reparatur der Austausch der Papierkassette, siehe Überschrift **[Drucker-Wartung](#page-34-2)** auf Seite **33**.

#### **Hinweis!**

Der Fahrtenschreiber darf in keinem Fall geöffnet werden, da dies einen Verstoß gegen die Sicherheit des digitalen Fahrtenschreibers darstellen würde.

Wenn ein fehlerhafter Fahrtenschreiber nicht repariert werden kann, muss er außer Betrieb genommen und durch einen neuen ersetzt werden.

## <span id="page-40-1"></span>**Außerbetriebnahme**

- 1. Laden Sie alle Daten des Tachograph Fahr[tenschreibers](#page-32-0) herunter, siehe Überschrift **Download Data** auf Seite **31**.
- 2. Entfernen Sie den Tachograph faus dem Fahrzeug.
- 3. Speichern Sie die Daten auf einem sicheren Datenspeicher und befolgen Sie dazu die von den zuständigen Behörden festgelegten Richtlinien.

Falls die Daten von einem außer Betrieb genommenen Tachographen nicht heruntergeladen werden können, verfügt jede Werkstatt über ein von den zuständigen Transportbehörden herausgegebenes Handbuch, das genaue Informationen zu den Anforderungen erhält. Normalerweise wird ein Nichtlesbarkeitszertifikat ausgestellt.

Wenn sich bei fehlerhaftem Tachograph in den Karteneinschüben Fahrerkarten befinden und diese nicht durch die normale Methode, d.h. durch Drücken der entsprechenden Auswurftaste, entnommen werden können, siehe [Überschrift](#page-36-0) **Eingebauter Selbsttest** auf Seite **35**.

Alle fehlerhaften Einheiten müssen an Stoneridge eingeschickt werden, falls nicht eine andere Vereinbarung mit Stoneridge getroffen wurde.

## <span id="page-40-2"></span>**Ersatz des Tachograph**

Es wird empfohlen, einen Fahrtenschreiber nur durch eine Einheit mit derselben Teilenummer zu ersetzen. Bauen Sie keinen Ersatzfahrtenschreiber mit einer anderen Seriennummer ein, außer wenn dieser von Stoneridge als gleichwertig zu dem zu ersetzenden anerkannt ist.

Informationen zur aktuellen Teilenummer können Sie einem technischen Ausdruck entnehmen, siehe Überschrift **[Ausdrucke](#page-15-0)** auf Seite **14**.

1. Erstellen Sie einen technischen Ausdruck, um die Garantiezeit einzusehen, und bewahren Sie den Ausdruck sorgfältig auf.

- 2. Entfernen Sie den Fahrtenschreiber, siehe Überschrift **Öffnen fehlerhafter [Karteneinschübe](#page-40-2)** auf Seite **39**.
- 3. Wenn der entfernte Fahrtenschreiber fehlerhaft ist, laden Sie alle Daten herunter und geben Sie sie dem [Eigentümer](#page-32-0) zurück, siehe Überschrift **Download Data** auf Seite **31**.
- 4. Aktualisieren Sie die Ersatzeinheit mit der verbleibenden Garantiezeit für die ersetzte Einheit.
- 5. Bauen Sie die [Ersatzeinheit](#page-24-0) ein, siehe Überschrift **Installation** auf Seite **23**.

## <span id="page-40-3"></span>**Garantiedokument**

Wenn der Fahrtenschreiber ersetzt wird, ist es wichtig, die verbleibende Garantiezeit des alten Fahrtenschreibers in den neuen Fahrtenschreiber einzuprogrammieren. Verwenden Sie die verfügbare Ausrüstung zur Parametereinstellung, zum Beispiel MKII, das in der vorliegenden Anleitung verwendet wird.

- 1. Verwenden Sie ein MKII-Handgerät, um die verbleibende Garantiegültigkeitsdauer (WVT - Warranty Validity Time) für die alte Einheit auszulesen.
- 2. Wenn die Garantiezeit (WT) die Garantiezeit der Ersatzeinheit überschreitet, muss das Parameter WVT der Ersatzeinheit auf 0 gesetzt werden.

Zum Überprüfen der WVT wie folgt vorgehen:

- <sup>l</sup> Erstellen Sie einen technischen Ausdruck des alten Fahrtenschreibers und überprüfen Sie das [Aktivierungsdatum,](#page-42-1) siehe Überschrift **Technische Parameter** auf Seite **41**.
- <sup>l</sup> Berechnen Sie die verbleibende Garantiezeit (WT), indem Sie das Aktivierungsdatum von der aktuellen UTC-Zeit abziehen.
- <sup>l</sup> Wenn der resultierende Wert nicht mit dem WVT übereinstimmt, sind die Parameter modifiziert worden.
- 3. Programmieren Sie mit einem MKII die berechnete verbleibende Garantiezeit in den neuen Fahrtenschreiber ein.

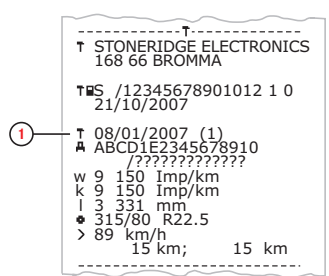

1. Aktivierungsdatum

## <span id="page-41-0"></span>**Ausbau des Fahrtenschreibers**

Der digitale Stoneridge-Fahrtenschreiber kann nach dem vollständigen Einbau mit Ausdrückwerkzeugen (6350-023) aus seinem Installationskäfig entfernt werden.

1. Führen Sie die Ausdrückwerkzeuge senkrecht in die zwei Paar Löcher an den Seiten der Kunststoffvorderfront ein.

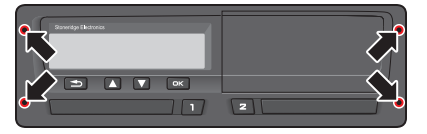

- 2. Drücken Sie die Ausdrückwerkzeuge seitwärts und ziehen Sie gleichzeitig den Fahrtenschreiber aus dem Käfig heraus.
- 3. Trennen Sie vorsichtig die rückseitige Steckverbindung.

# <span id="page-42-1"></span><span id="page-42-0"></span>**Technische Daten**

## **Technische Parameter**

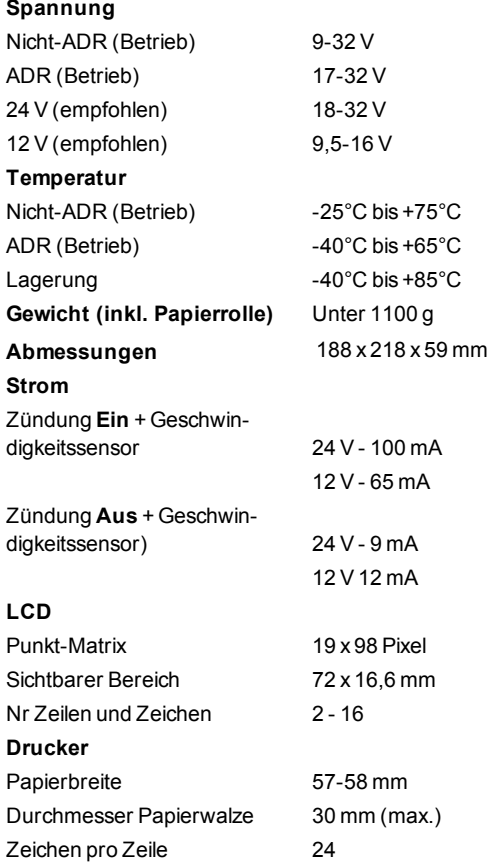

## <span id="page-42-2"></span>**Vorderer Kalibrierungs- und Lesegerät-Anschluss**

Der vordere Kalibrierungs- und Lesegerät-Anschluss ist ein 6poliger Stecker, und der Stiftabstand beträgt 2,54mm.

Der Anschluss befindet sich hinter der Papierkassette.

In der Abbildung sind die Stifte dargestellt, und nachfolgend sind die Beschreibungen der Funktionen aufgelistet.

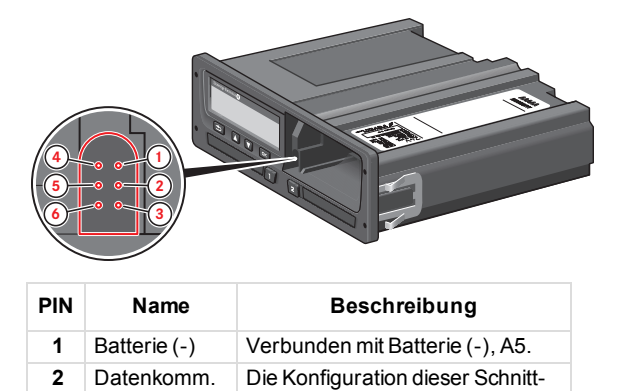

stelle erfolgt gemäß ISO 14230.

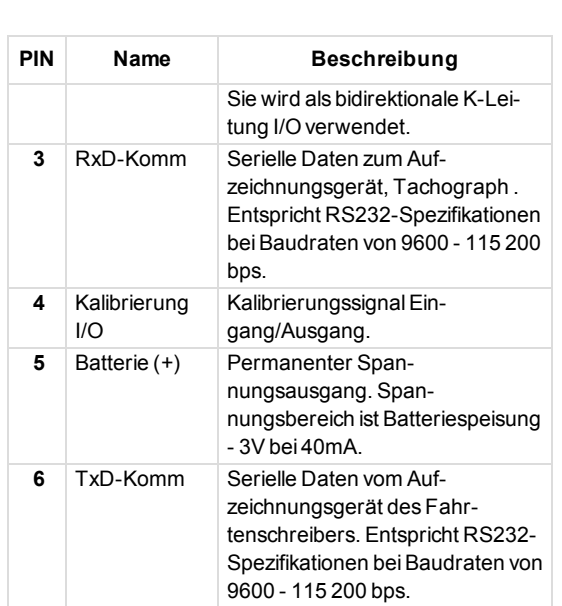

### <span id="page-42-3"></span>**Rückseitige Anschlüsse**

Bei der rückseitigen Steckverbindung handelt es sich um eine 32polige Einheit, deren Stifte dem ISO16844-Steckerformat entsprechen.

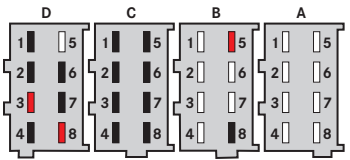

Rot markierte Stifte (B5, D3 und D8) sind optionale Stifte/Funktionen, die Stoneridge dem Steckerformat ISO16844-1 hinzugefügt hat.

Schwarz markierte (B8, C1 bis C8 sowie D1, D2, D4, D6 und D7) sind optionale Stifte/Funktionen, die durch ISO16844-1 definiert sind.

#### **Hinweis!**

Die entsprechenden Stecker für die Verbindung zu den Buchsen A, B, C und D sind verdrehsicher und farbkodiert (weiss, gelb, rot bzw. braun) und haben unterschiedliche Führungsstifte um ein falsches Einstecken zu verhindern.

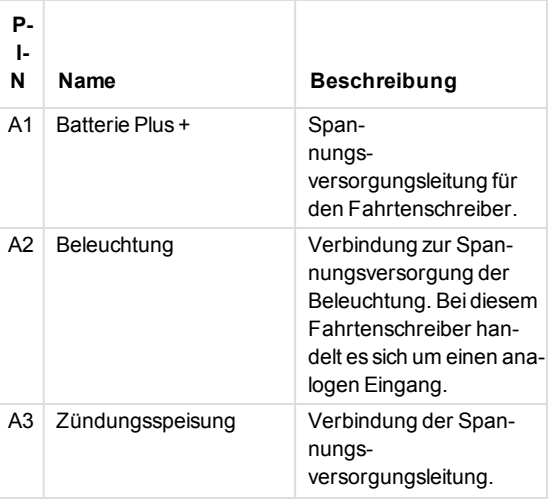

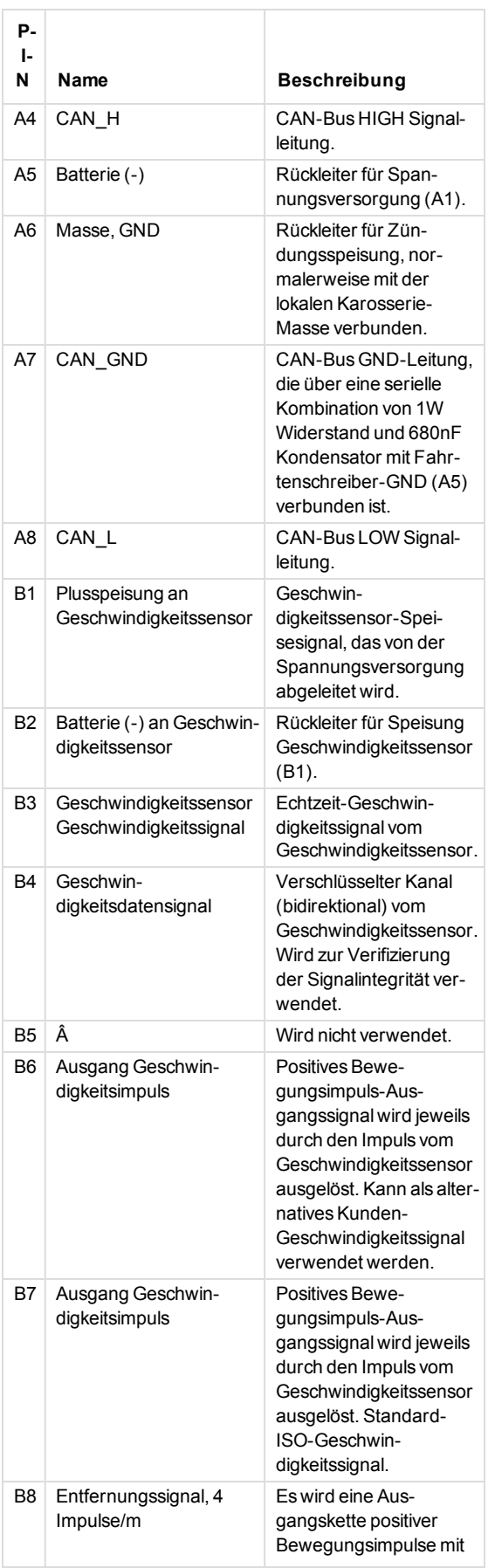

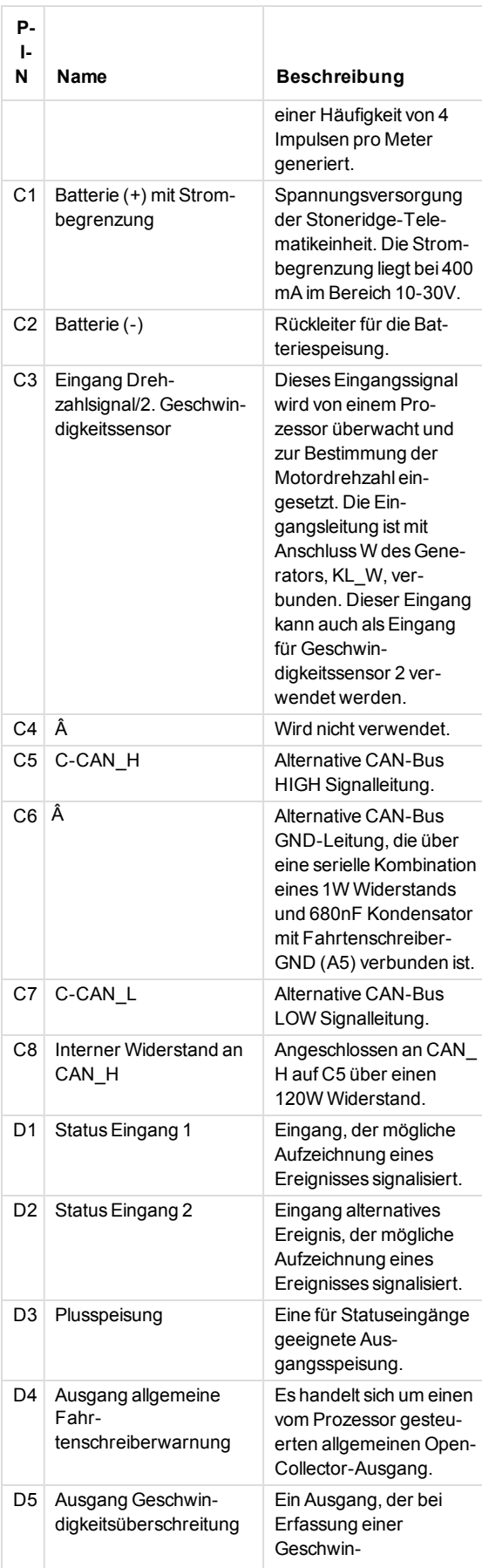

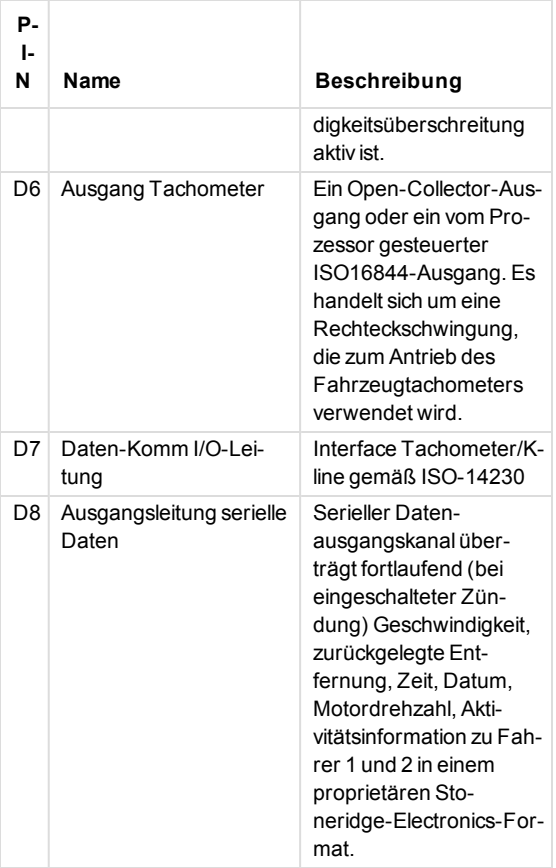

Der CAN-Bus (Controller Area Network) ist ein vielseitiges Fahrzeugkommunikationssystem. Es handelt sich um ein serielles Bussystem, das als offenes Kommunikationssystem für intelligente Geräte verwendet wird. Er funktioniert als Schnittstelle zwischen dem Fahrtenschreiber, dem Fahrzeug-Kombiinstrument und anderen Systemen innerhalb des Fahrzeugs. Die CAN-Bus-Äœbertragungsleitungen CAN\_H und CAN\_L sind gegen Kurzschlüsse und elektrische Störgrößen, die im Fahrzeugumfeld auftreten können, geschützt. Im Falle eines Kurzschlusses (CAN-H an CAN-L bzw. Masse und umgekehrt) erkennt der Kurzschlussschutz die Störung und die CAN-Transmitter-Endstufen werden abgeschaltet. Außerdem kann der CAN-Bus über den rückseitigen Steckverbinder - anstelle des frontseitigen 6poligen Kalibrierungssteckers - für die Einprogrammierung von Kalibrierungsparametern in den Fahrtenschreiber verwendet werden.

#### **Hinweis!**

Der vorrangige CAN-Bus des Fahrzeugs muss mit dem A-CAN-Bus am Fahrtenschreiber verbunden sein! Der C-CAN wird für Telematikeinheiten verwendet. Kabel für die meisten Fahrzeugtypen können über Stoneridge bezogen werden.

## <span id="page-45-0"></span>**ADR-Tachograph**

#### <span id="page-45-1"></span>**Gefahrengut-Lkw**

Die ADR-Version des Tachographen ist für Lkws zugelassen, die Gefahrgüter befördern. Sie unterscheidet sich insofern von der Standardausführung, als der Tachograph explosionsgeschützt und gemäß der EU-Richtlinie 94/9/EG zertifiziert ist.

TÜV- (Technischer Überwachungs Verein) Prüfzertifikatnummer: ATEX 2507 X mit zugehörigen Ergänzungen.

#### **Hinweis!**

Der Explosionsschutz des ADR-Tachographen wird nur gewährleistet, wenn das Fahrzeug steht und der Batterie-Trennschalter offen ist.

#### <span id="page-45-2"></span>**Sichtbare Unterschiede**

Sichtbare Unterschiede zwischen einem Standardund einem ADR-Tachographen:

- 1. **Ex** Symbol auf der Vorderseite des Tachographen
- 2. ADR-Klassifizierung
- 3. TÜV-Prüfzertifikatnummer

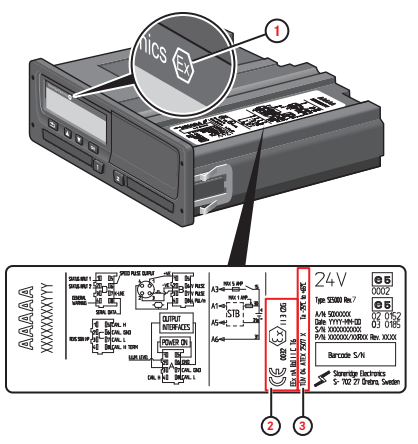

#### <span id="page-45-3"></span>**Der ADRTachograph**

Manche Funktionen des ADR-Tachographen werden unmittelbar nach dem Abschalten der Zündung deaktiviert:

- <sup>l</sup> Karteneinschübe können nicht ausgefahren werden.
- Die Druckerfunktion ist gesperrt.
- Die Hintergrundbeleuchtung der Tasten und des Displays ist ausgeschaltet.

#### **Hinweis!**

Der ADR-Tachograph wird unmittelbar nach dem Ausschalten der Zündung in den Stromsparmodus versetzt.

Je nach Fahrzeughersteller muss sich der Zündschlüssel in der Position "Ein" oder "Zündung an" befinden, damit alle Funktionen des ADR-Tachographen verfügbar sind.

## <span id="page-45-4"></span>**Einbau des ADRTachograph**

Beim Einbau eines Stoneridge ADR-Fahrtenschreibers muss das Gerät im Führerhaus installiert werden. Damit der Fahrtenschreiber IP54 erfüllt, muss das Gerät horizontal eingebaut werden. Wird der Fahrtenschreiber winklig installiert, muss die Vorderseite des Fahrtenschreibers tiefer als die Rückseite liegen. Es sollte auch beachtet werden, dass ADR-Fahrzeuge möglicherweise über ein Sicherheitsnetzwerk in der Fahrtenschreiberverkabelung sowie über einen Batterietrennschalter verfügen. Wenn dies der Fall ist, wird das Sicherheitsnetzwerk zwischen Hauptbatterieeinspeisung und dem Fahrtenschreiber angeschlossen. Der Batteriehauptschalter kann sich an "A", "B" oder an "A" und "B" befinden.

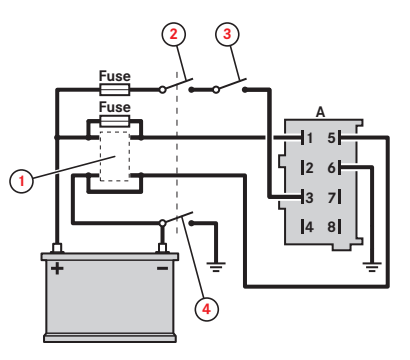

- 1. Sicherheitsgerät (optional)<br>2. Haupttrennschalter (A)
- Haupttrennschalter (A)
- 3. Zündschalter
- 4. Haupttrennschalter (B)

Technische und elektrische Datenspezifikation (alle rückseitigen Steckverbinder).

Versorgungskreis (Versorgung durch die Fahrzeugbatterie), A1  $(+)$  und A5  $(-)$ ; Un=24 V.

Zündanlage (Versorgung durch die Batterie über Batteriehauptschalter und Zündschalter), A2 (Beleuchtung), A3 (Versorgung Zündung) und A6 (Karosseriemasse); Un=24 V.

Geschwindigkeitssensoranschlüsse (konform mit spezifischem Sicherheitsschutz Eex ib IIC ), B1 (Sensor +ve), B2 (Sensor -ve), B3 (Sensorsignal) und B4 (Sensorverschlüsselung).

#### **Hinweis!**

Geschwindigkeitssensor-Daten gelten nur für den Anschluss von KTAS 2171.xx-Geschwindigkeitssensoren in Übereinstimmung mit der EU-Typenprüfungs-Zertifikatsnummer TÜV 02 ATEX 1842 X).

## <span id="page-46-0"></span>**Meldungsanzeige**

Auf dem Display können vier Arten von Meldungen angezeigt werden.

- <sup>l</sup> **Meldungen** enthält Informationen über Abläufe oder Erinnerungen für den Fahrer. Meldungen werden nicht gespeichert und können nicht ausgedruckt werden. Um die Meldung zu löschen, drücken Sie auf die Schaltfläche **Zurück**.
- <sup>l</sup> **Vorwarnungen** werden vor den Warnungen angezeigt. Vorwarnungen werden gespeichert und können ausgedruckt werden. Um die Vorwarnung zu löschen, drücken Sie zweimal auf die Schaltfläche **OK**.
- <sup>l</sup> **Warnungen** erscheinen z.B. bei Geschwindigkeitsüberschreitungen oder Gesetzesverletzungen oder wenn der Tachograph nichts aufzeichnen kann. Warnungen werden gespeichert und können ausgedruckt werden. Um die Warnung zu löschen, drücken Sie zweimal auf die Schaltfläche **OK**.
- <sup>l</sup> **Fehler** sind kritischer als Warnungen und werden angezeigt, wenn im Tachographen, im Sensor oder in der Fahrerkarte ein Fehler entdeckt wird. Außerdem werden Fehler angezeigt, wenn erkannt wird, dass die Ausrüstung manipuliert wurde. FehlerFehler werden gespeichert und können ausgedruckt werden. Drücken Sie auf **OK**, um den Fehler zu bestätigen.

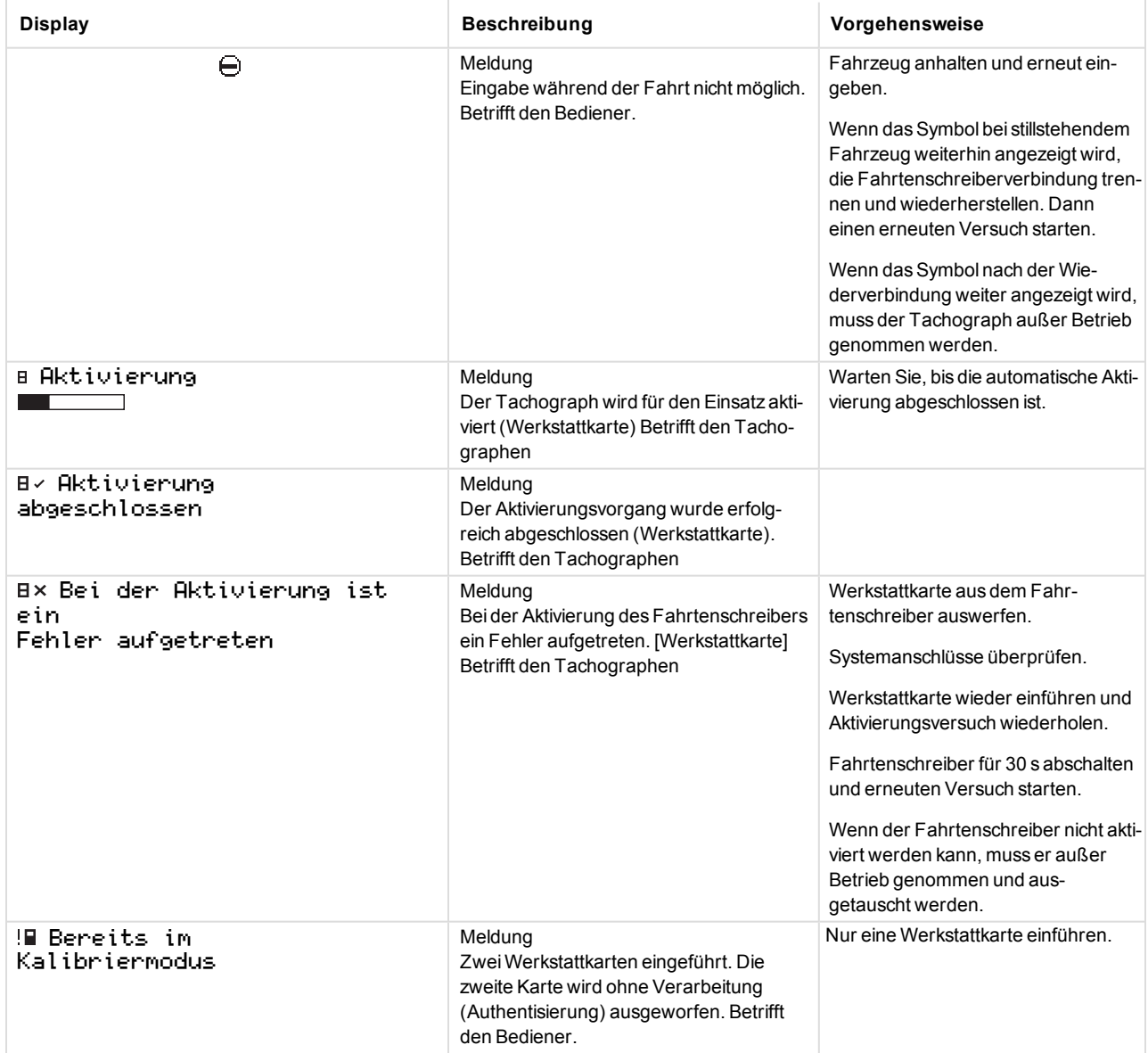

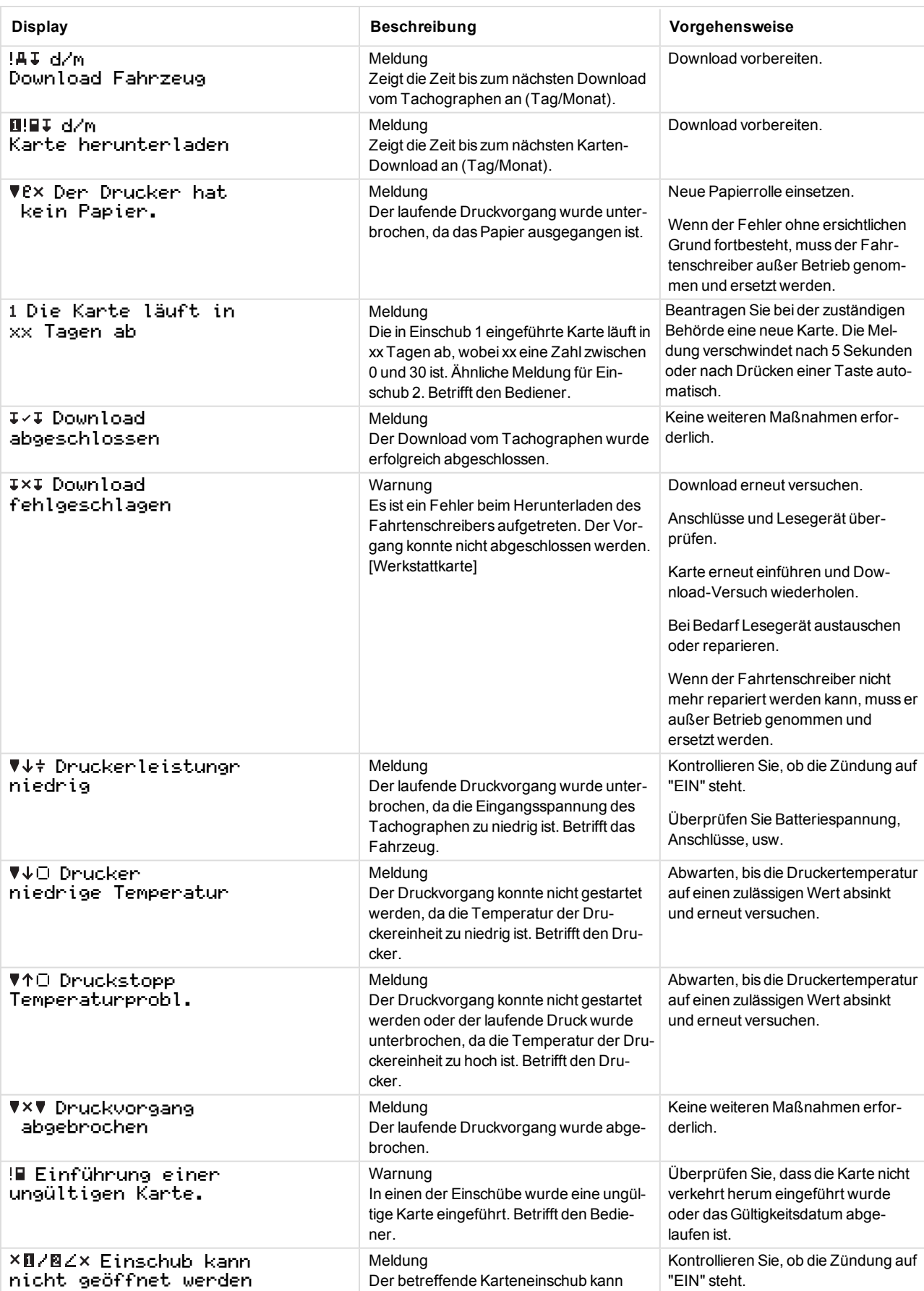

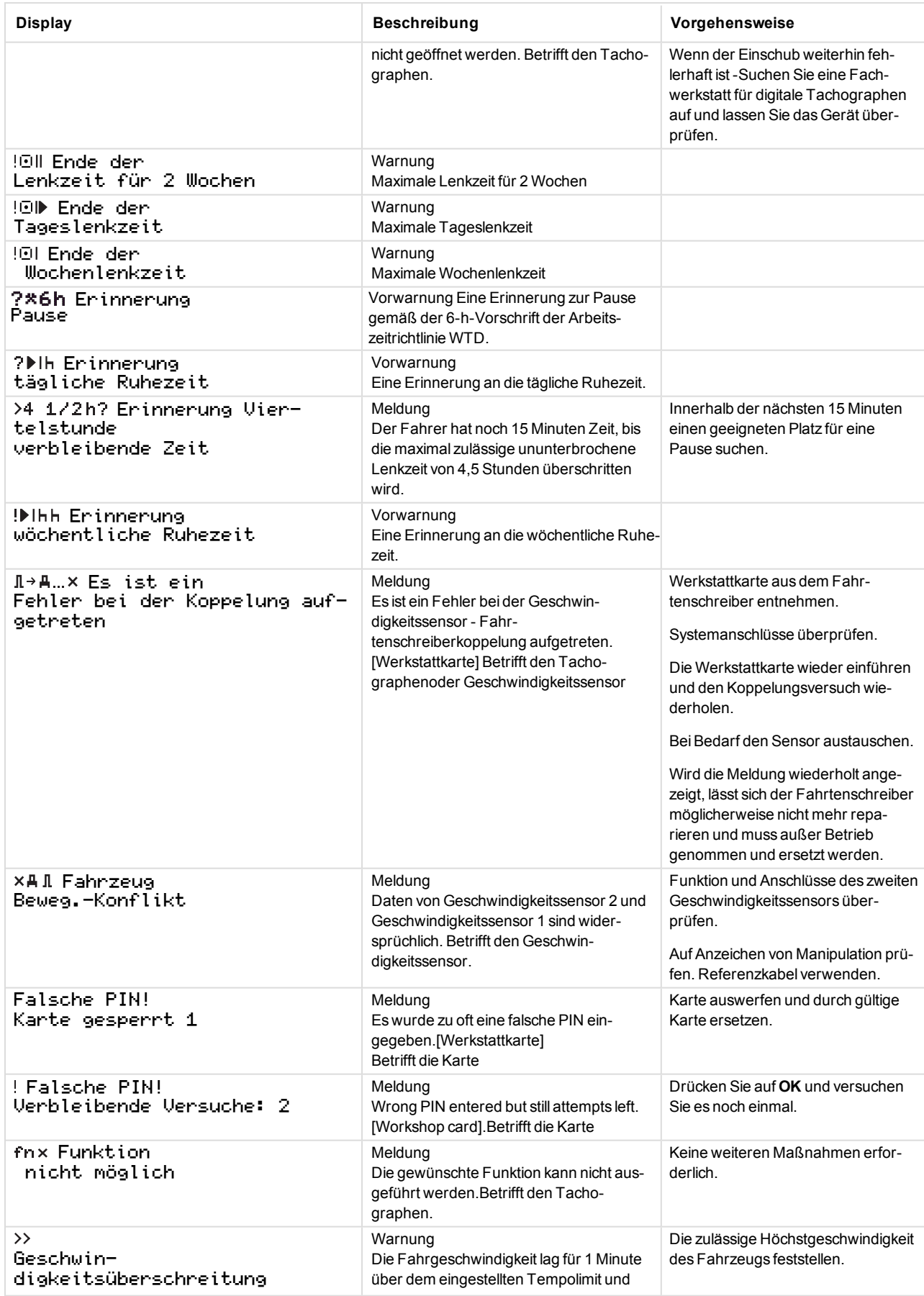

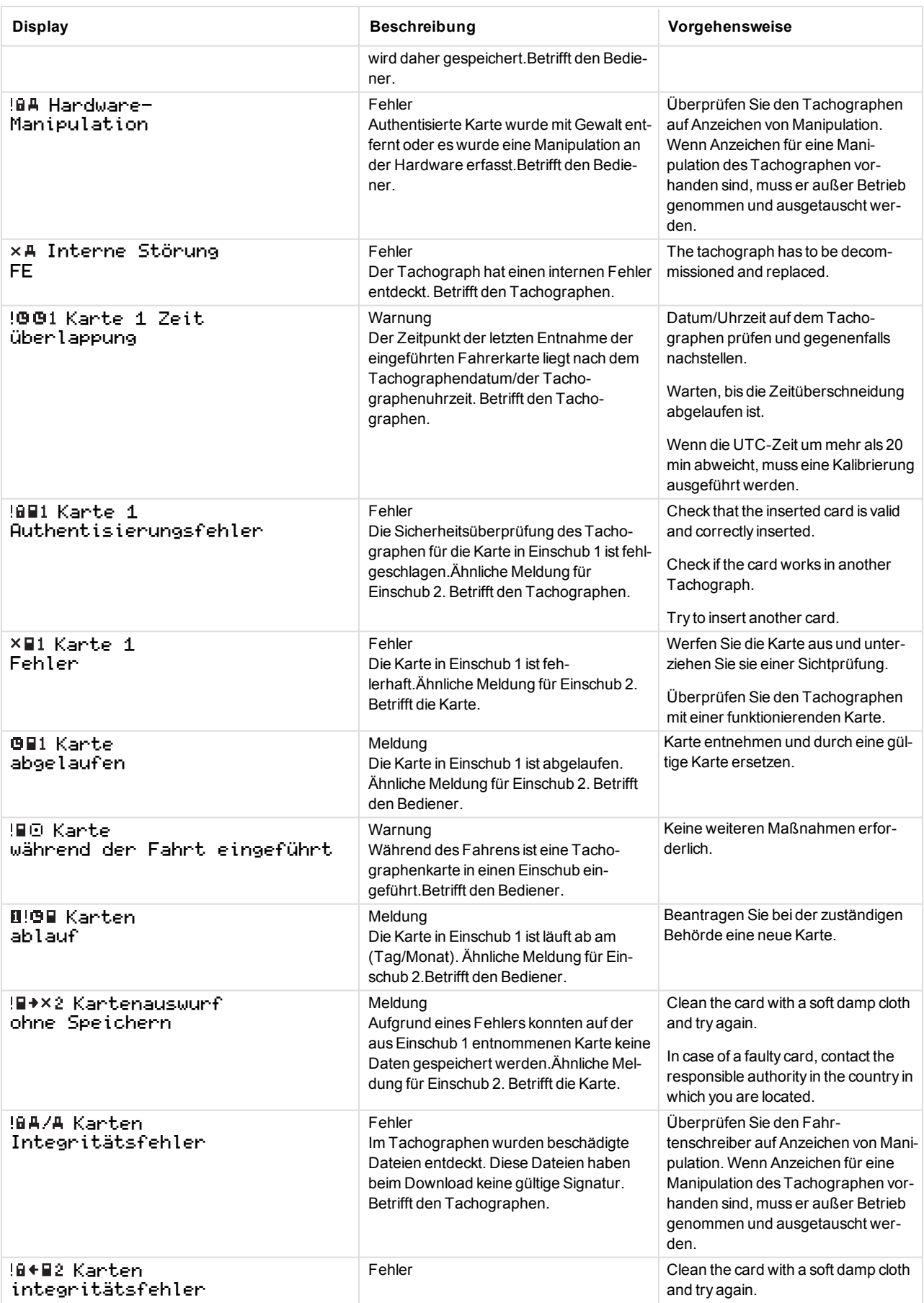

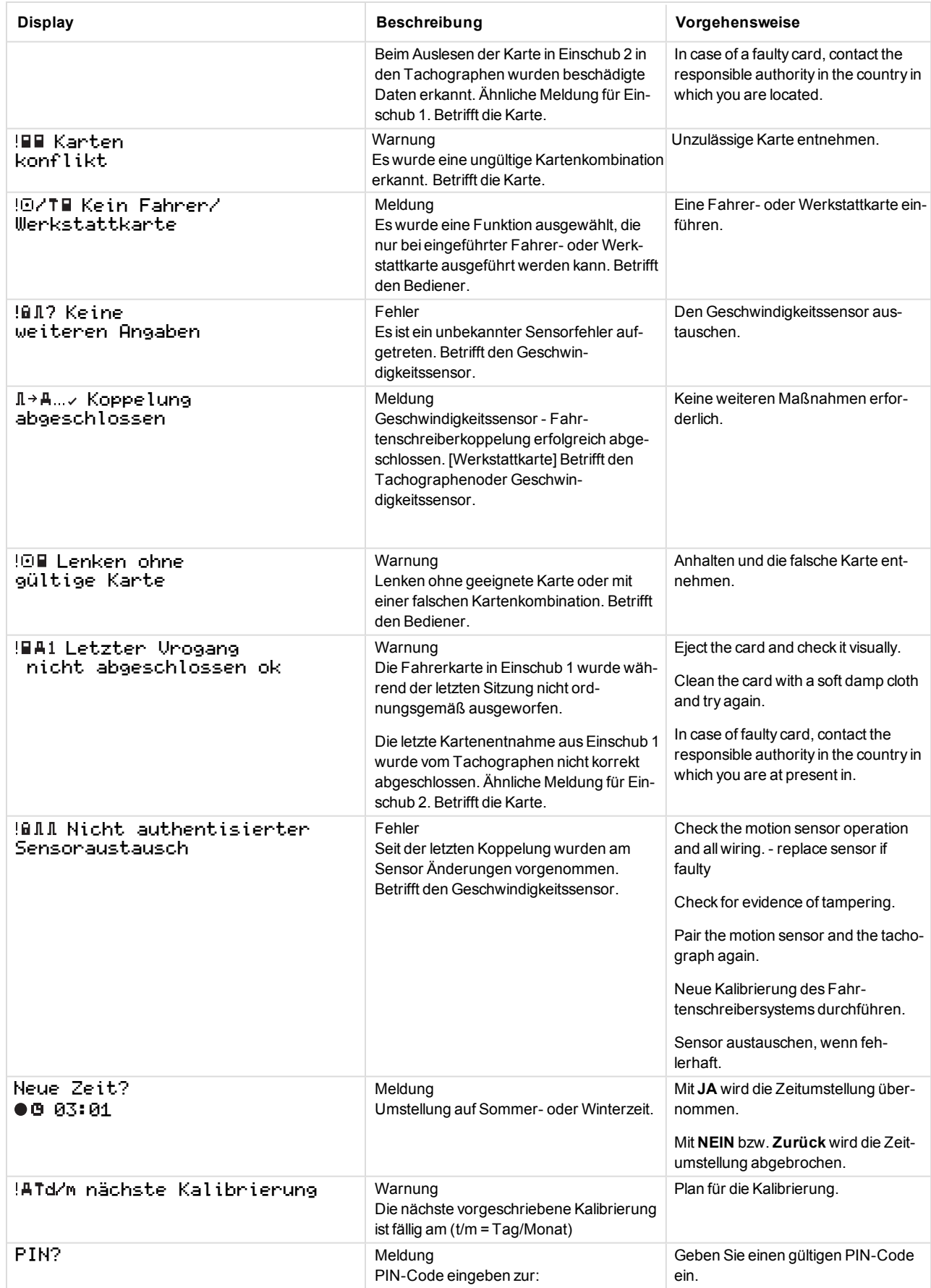

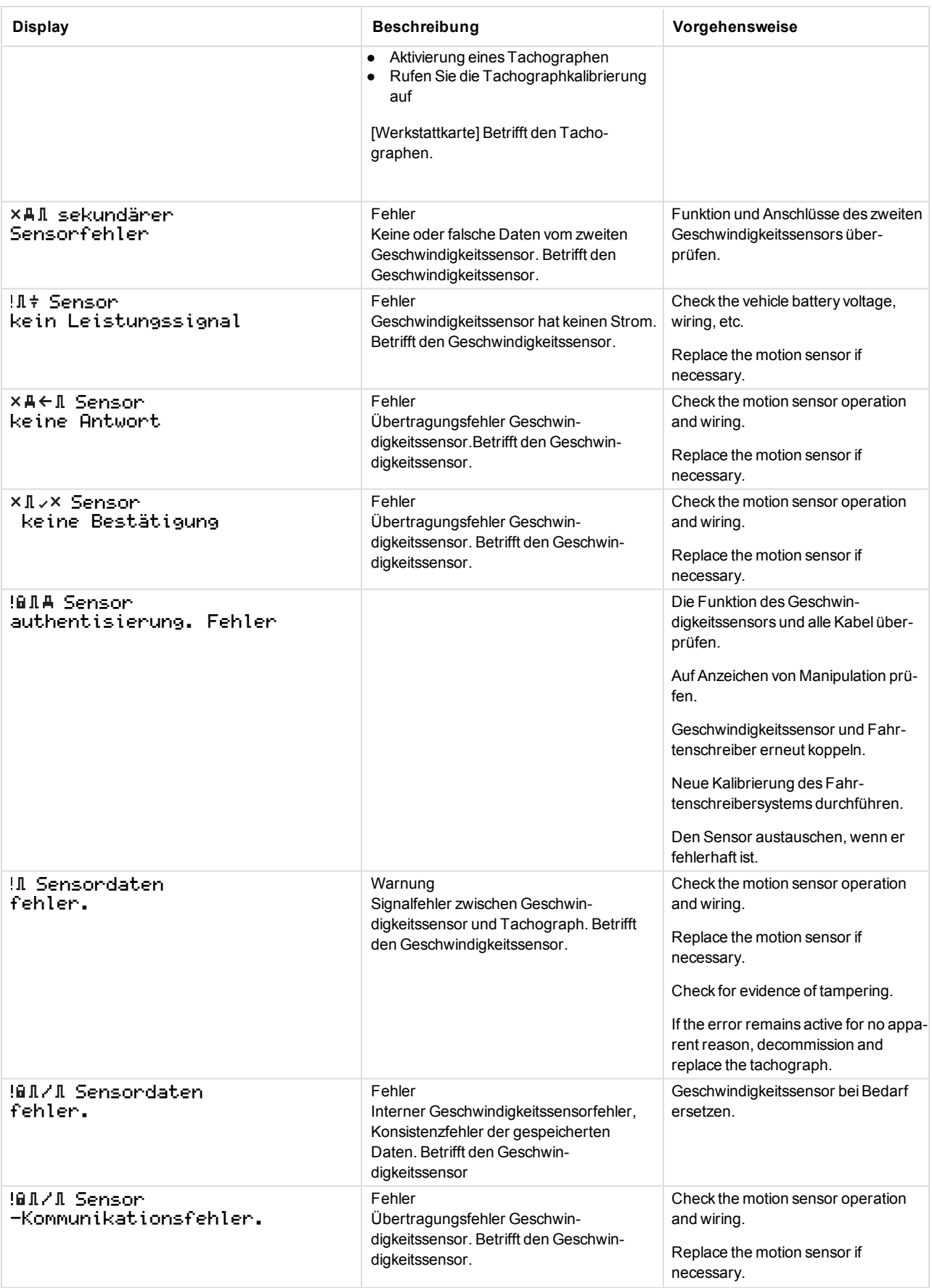

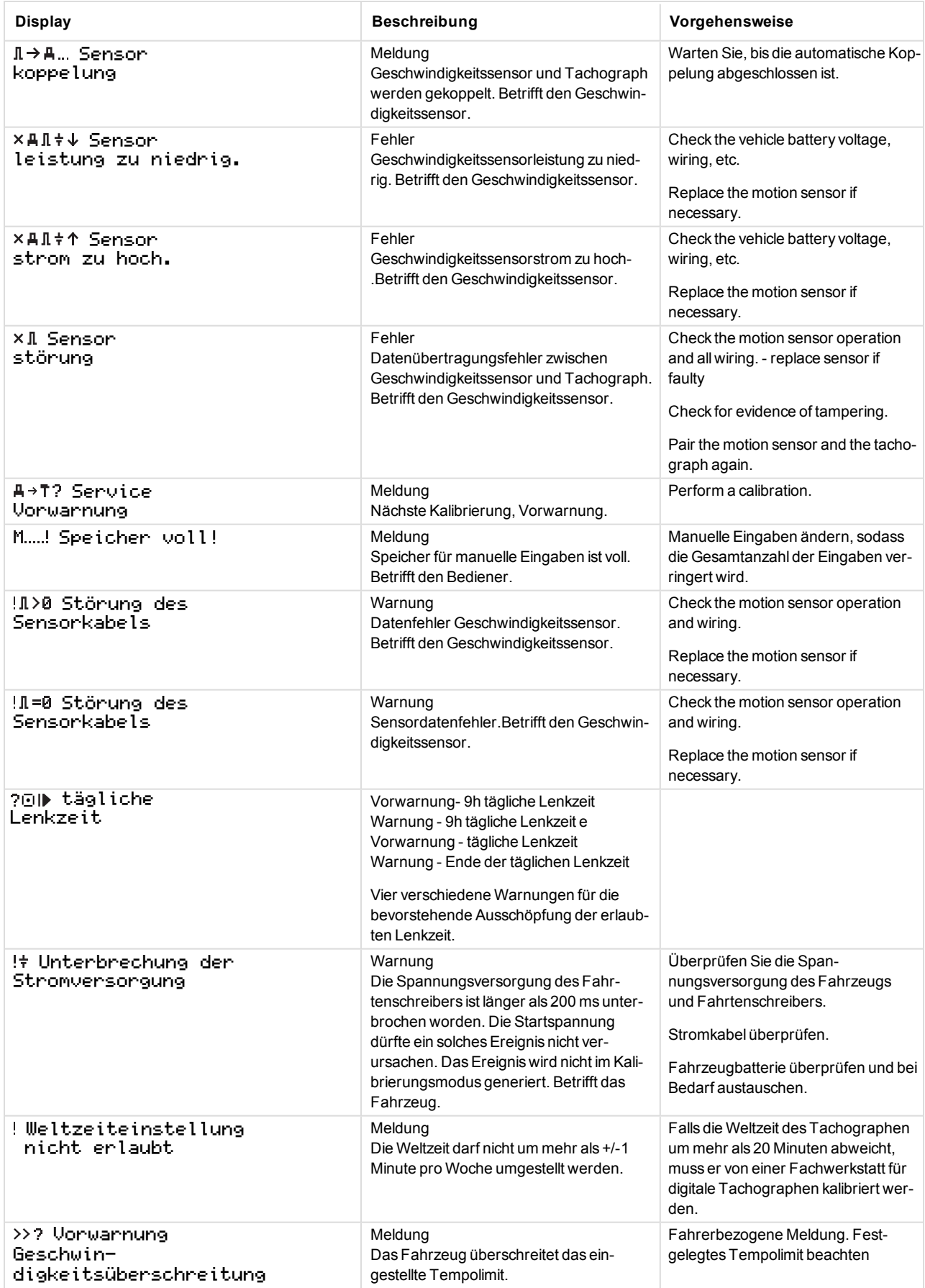

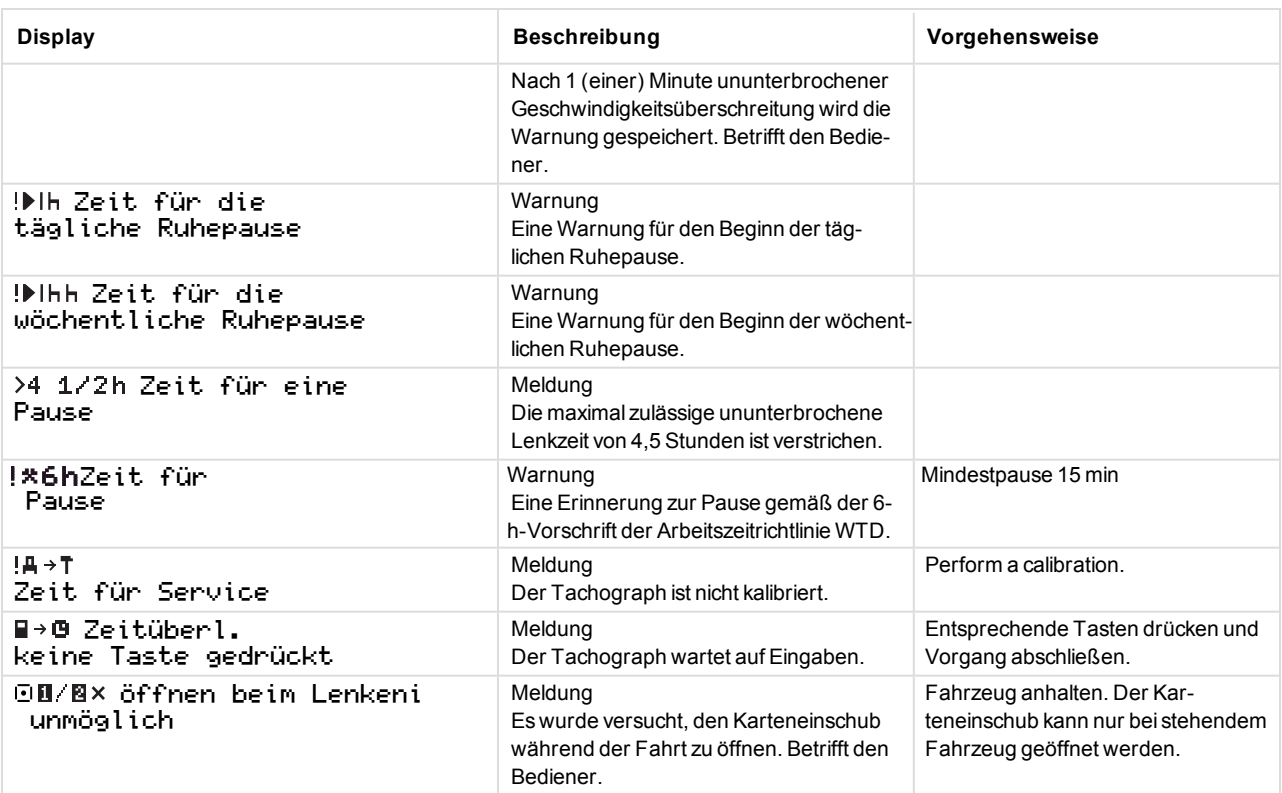

## <span id="page-54-0"></span>**Ereignis-, Fehler- und Diagnosefehler-Codes**

Nachfolgend finden Sie eine Liste aller Diagnosefehler-Codes (DTC), die vom digitalen Stoneridge-Fahrtenschreiber gespeichert werden. Es sollte überprüft werden, ob der DTC weiterhin aktiv ist oder nicht. Die Ursache des DTC sollte bestimmt werden und entsprechende Maßnahmen, wie in der folgenden Tabelle beschrieben, ergriffen werden. Der Code erscheint auf dem Ausdruck der Ereignisse und Fehler sowie auf dem täglichen Ausdruck. Der DTC erscheint auf einem Testinstrument.

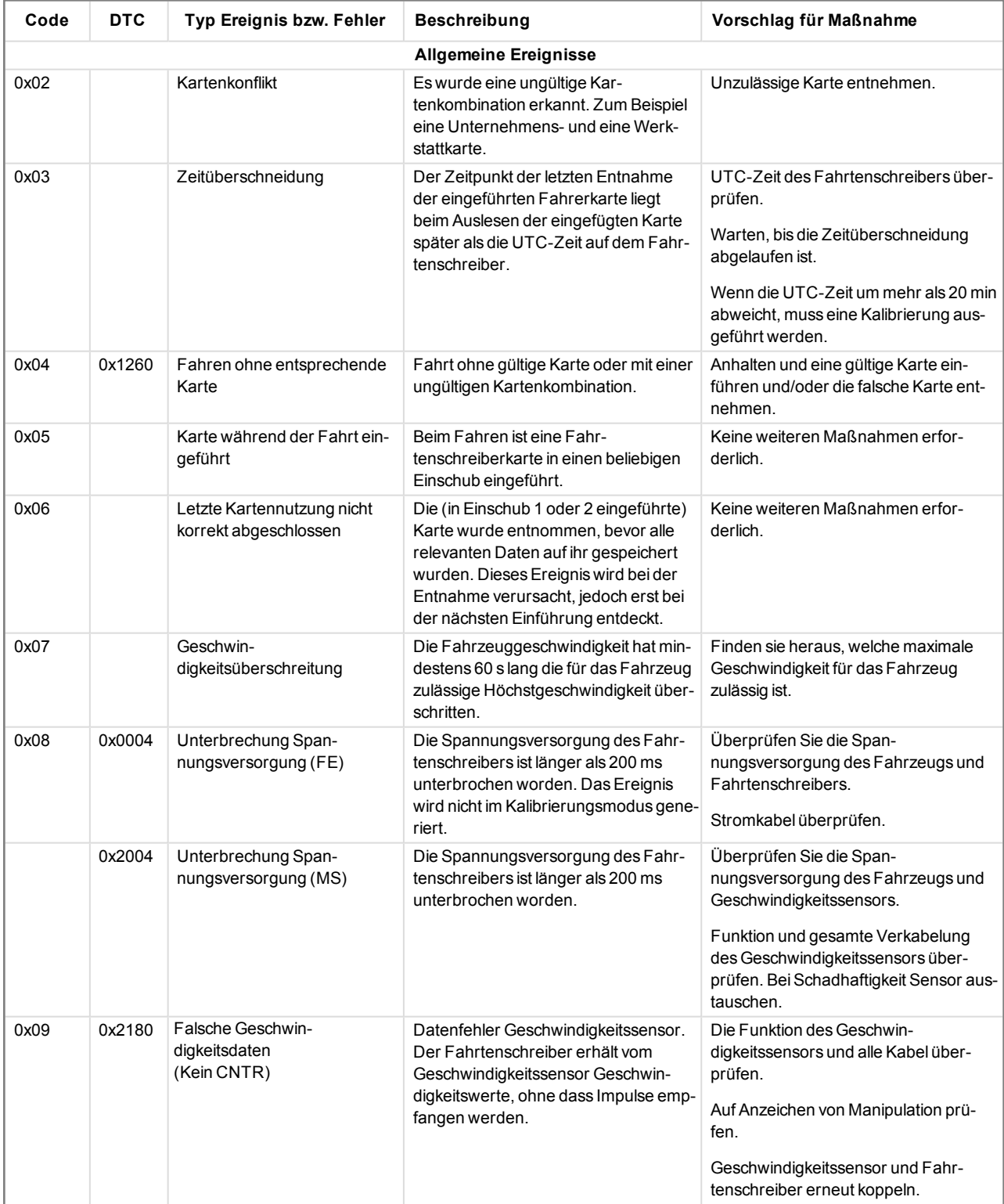

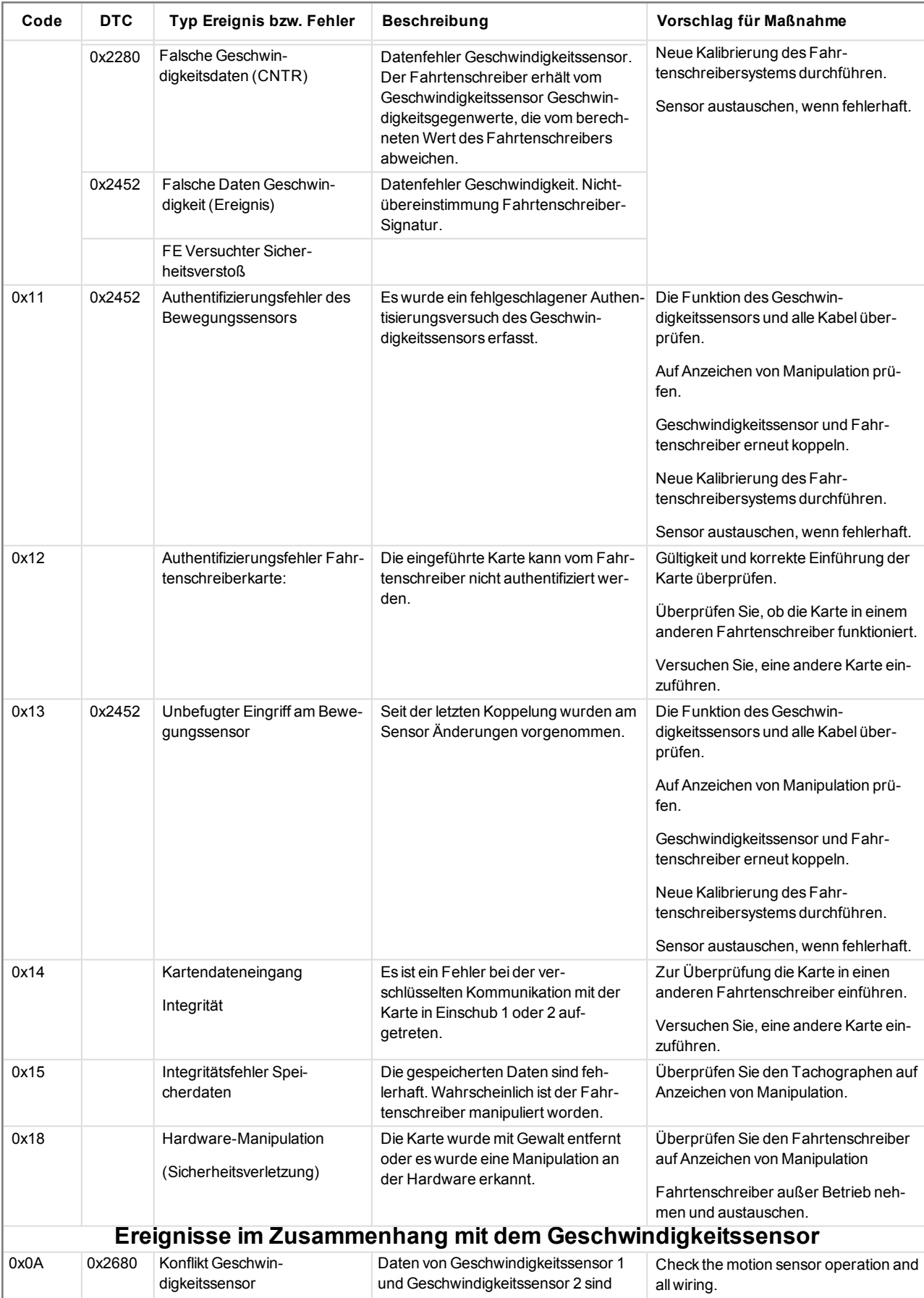

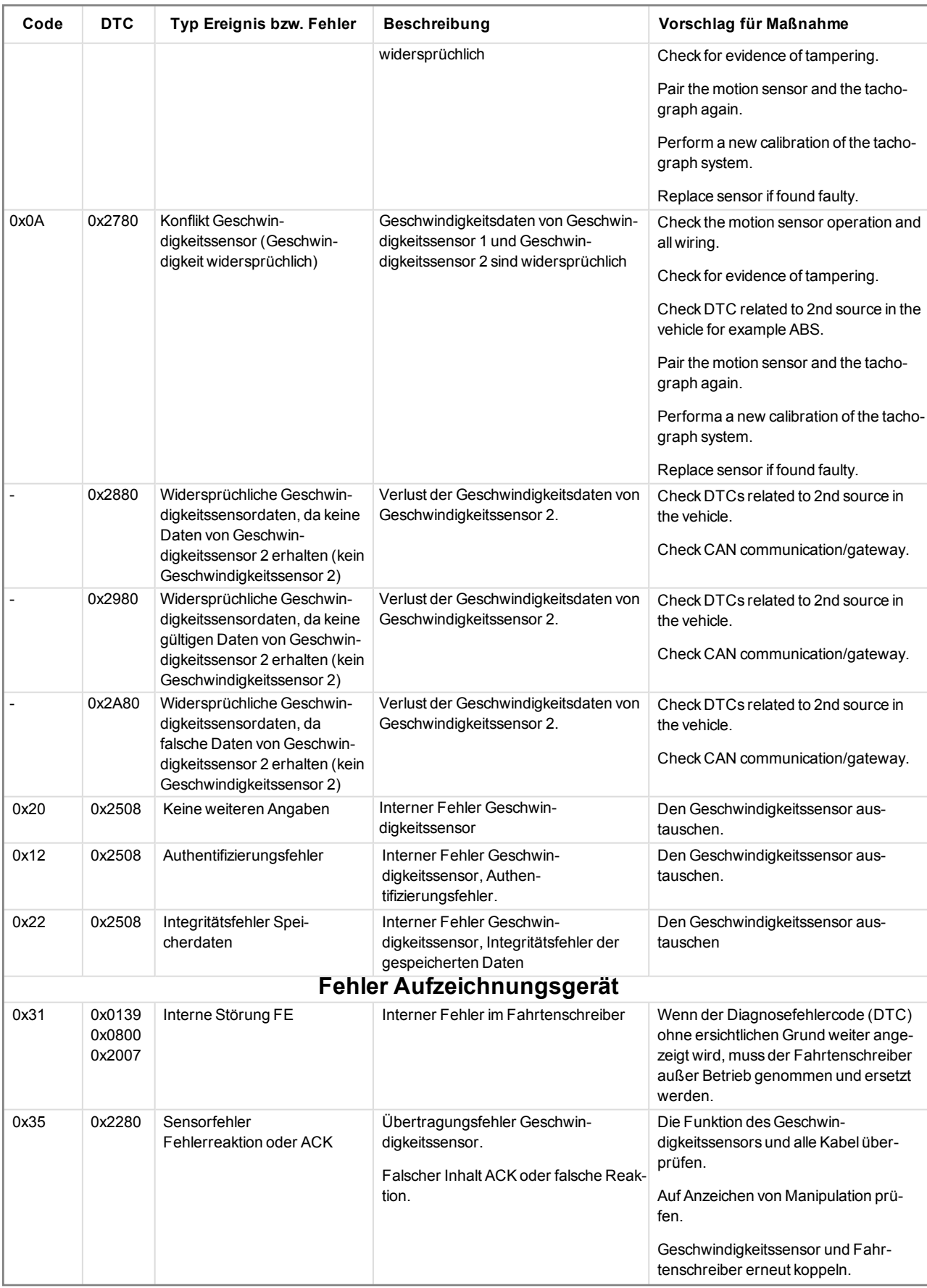

![](_page_57_Picture_730.jpeg)

![](_page_58_Picture_64.jpeg)

## <span id="page-59-0"></span>**Häufig gestellte Fragen, FAQ**

Nachfolgend finden Sie die häufigsten Fragen mit den jeweiligen Antworten dazu.

![](_page_59_Picture_889.jpeg)

STONERIDGE - JEDER BEREICH ABGEDECKT

Stoneridge Electronics Ltd

Charles Bowman Avenue Claverhouse Industrial Park Dundee DD4 9UB, Scotland

Tel: +44 (0)1382 866 400 Fax: +44 (0)1382 866 401 E-mail: amsales@stoneridge.com

www.stoneridgeelectronics.com 102021P/02R04 DE

![](_page_60_Picture_5.jpeg)